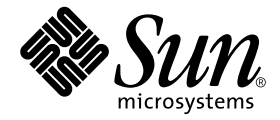

# Sun Fire™ Link 软件安装指南

Sun Microsystems, Inc. 4150 Network Circle Santa Clara, CA 95054 U.S.A. 650-960-1300

部件号: 817-2626-10 2003 年 8 月,修订版 A

请将有关本文档的意见或建议提交至:http://www.sun.com/hwdocs/feedback

Copyright 2003 Sun Microsystems, Inc., 4150 Network Circle, Santa Clara, California 95054, U.S.A. 版权所有。

Sun Microsystems, Inc. 对此文档描述的产品中所包含的相关技术拥有知识产权。在特殊且不受限制的情况下,这些知识 产权可能包括 http://www.sun.com/patents 上列出的一个或多个美国专利,以及美国和其它国家的一个或多个其 它专利或待决的专利申请。

此文档及其所属产品按照限制其使用、复制、分发和反编译的许可证进行分发。未经 Sun 及其许可证颁发机构的书面授 权,不得以任何方式、任何形式复制本产品或本文档的任何部分。

第三方软件,包括字体技术,由 Sun 供应商提供版权和许可。

本产品的某些部分从 Berkeley BSD 系统派生而来, 经 University of California 许可授权。 UNIX 是在美国和其它国家的注 册商标,经 X/Open Company, Ltd. 独家许可授权。

Sun、 Sun Microsystems、 Sun 徽标、 docs.sun.com、 Sun Fire、 RSM、 SunVTS、 OpenBoot、 Java、 JDK、 Sun HPC ClusterTools 和 Solaris 是 Sun Microsystems, Inc. 在美国和其它国家的商标和注册商标。

所有的 SPARC 商标均按许可证使用,是 SPARC International, Inc. 在美国和其它国家的商标或注册商标。标有 SPARC 商 标的产品基于 Sun Microsystems, Inc. 开发的体系结构。

OPEN LOOK 和 Sun™ 图形用户界面是由 Sun Microsystems, Inc. 为其用户和许可证持有人开发的。Sun 承认 Xerox 在为计 算机行业研究和开发可视或图形用户界面方面所做出的先行努力。 Sun 以非独占方式从 Xerox 获得 Xerox 图形用户界面 的许可证,该许可证涵盖实施 OPEN LOOK GUI 且遵守 Sun 的书面许可证协议的许可证持有人。

本资料按 "现有形式"提供,不承担明确或隐含的条件、陈述和保证,包括对特定目的的商业活动和适用性或非侵害 性的任何隐含保证,除非这种不承担责任的声明是不合法的。

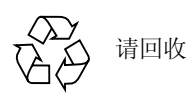

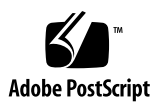

目录

[前言](#page-10-0) xi

[阅读本书之前](#page-10-1) xi [本书结构](#page-11-0) xii 使用 [UNIX](#page-11-1) 命令 xii [排印约定](#page-12-0) xiii Shell [提示符](#page-12-1) xiii [相关文档资料](#page-13-0) xiv 访问 Sun [文档资料](#page-14-0) xv 联系 Sun [技术支持](#page-14-1) xv

Sun [欢迎您提出宝贵意见](#page-14-2) xv

1. [准备工作和升级](#page-16-0) 1

[安装前的准备工作](#page-16-1) 1

- ▼ 阅读 《Sun Fire Link [软件发行说明》](#page-17-0) 2
- ▼ 安装 [Sun Fire Link](#page-17-1) 网络硬件 2
- ▼ [确定目标系统](#page-17-2) 2
- ▼ [验证所需的软件和增补程序](#page-19-0) 4

有关从 Sun Fire Link 1.0 软件升级到 [Sun Fire Link 1.1](#page-20-0) 软件的指导 5

从 [Sun Management Center 3.0 Platform Update 4](#page-20-1) 升级到 Sun Management Center [3.5 5](#page-20-1)

- 2. [更新系统控制器和安装](#page-26-0) Solaris 操作环境 11
	- ▼ 在 Sun Fire 15K/12K 和 6800 系统上加载 [Sun Fire Link 1.1 CD-ROM](#page-26-1) 11
	- ▼ [配置服务器以升级](#page-27-0) Sun Fire 15K/12K 和 6800 系统上的 Sun Fire Link 固 [件](#page-27-0) 12

在 Sun Fire Link 6800 [系统上更新固件、操作环境和](#page-30-0) Sun Fire Link 软件 15

- ▼ 在备用 SC [上更新固件](#page-31-0) 16
- ▼ [配置主](#page-32-0) SC 17
- ▼ 在主 SC [上更新固件](#page-35-0) 20
- ▼ [对群集中的其它节点重复](#page-35-1) SC 配置和固件更新步骤 20
- ▼ [配置交换机系统控制器](#page-35-2) 20
- ▼ [更新交换机系统控制器上的固件](#page-37-0) 22
- ▼ 对其它交换机重复 SSC [配置和固件更新步骤](#page-38-0) 23
- ▼ [在节点上创建域](#page-38-1) 23
- ▼ 安装 Solaris [操作环境](#page-39-0) 24
- ▼ 为 Solaris 8 [操作环境安装](#page-40-0) RSM 增补程序 25

在 Sun Fire 15K/12K [系统上更新交换机固件和](#page-42-0) Sun Fire Link 软件 27

验证 [Sun Fire 15K/12K SC](#page-43-0) 28

配置交换机 SC [和更新交换机固件](#page-43-1) 28

- ▼ 配置 [交换机](#page-43-2) SC 28
- ▼ 在交换机 SC [上更新固件](#page-44-0) 29

[设置群集域](#page-44-1) 29

安装 Solaris [操作环境](#page-44-2) 29

3. 使用向导安装、设置和卸载 [Sun Management Center 3.5](#page-46-0) 软件 31

使用安装向导安装 [Sun Management Center 3.5](#page-49-0) 基本软件 34

▼ 使用安装向导安装 [Sun Management Center 3.5](#page-50-0) 基本软件 35

使用 [Sun Management Center 3.5](#page-51-0) 安装向导安装 Sun Fire Link 附加软件 36

▼ 安装 [Sun Management Center 3.5](#page-51-1) 软件 36

使用 [Sun Management Center 3.5](#page-51-2) 设置向导设置 Sun Fire Link 附加软件 36

- ▼ 设置 [Sun Fire Link](#page-52-0) 附加软件 37
- ▼ 设置 [Sun Fire Link Manager](#page-54-0) 的实例 39
- ▼ 设置 [Sun Fire Link](#page-62-0) 交换机的实例 47
- ▼ 设置 [Sun Fire Link](#page-69-0) 群集节点 54
- ▼ [完成设置过程](#page-71-0) 56

安装 [Sun Fire Link Manager](#page-73-0) 软件 58

▼ 设置 [Sun Fire Link](#page-73-1) 用户访问 58

使用 [Sun Management Center 3.5](#page-74-0) 启动向导启动 Sun Management Center 软件 59 使用 [Sun Management Center 3.5](#page-74-1) 停止向导停止 Sun Management Center 软件 59 使用 [Sun Management Center 3.5](#page-75-0) 卸载向导卸载 Sun Management Center 软件 60

4. [使用映像工具和代理更新来更新多台主机](#page-76-0) 61

创建 Sun Fire Link [的代理更新映像](#page-76-1) 61

- ▼ 创建 Sun Fire Link [附加组件的映像文件](#page-79-0) 64 [使用代理更新来更新多台主机](#page-79-1) 64
	- ▼ [使用代理更新进程更新多台主机](#page-80-0) 65
- 5. 安装 [SunVTS](#page-84-0) (可选) 69

安装 [SunVTS](#page-84-1) 软件 69

#### 6. 配置 RSM 网络和 [DLPI](#page-86-0) 71

- 配置 [RSM](#page-86-1) 网络 71
- ▼ 配置 [DLPI](#page-86-2) (可选) 71
- A. 使用 CLI 安装、设置和卸载 [Sun Management Center 3.5](#page-88-0) 软件 73 通过 CLI 安装 [Sun Management Center 3.5](#page-89-0) 基本软件 74

有关从 Sun Fire Link 1.0 软件升级到 [Sun Fire Link 1.1](#page-90-0) 的指导 75 通过 CLI 安装用于 [Sun Management Center 3.5](#page-90-1) 的 Sun Fire Link 附加软件 75

▼ 使用 CLI 安装 [Sun Fire Link](#page-90-2) 附加软件 75

使用 CLI 设置 [Sun Management Center 3.5](#page-92-0) 软件 77

▼ 设置用于 Sun Fire Link 的 [Sun Management 3.5](#page-92-1) 附加软件 77

安装 [Sun Fire Link Manager](#page-94-0) 软件 79

▼ 设置 [Sun Fire Link](#page-94-1) 用户访问 79

使用 CLI 卸载 [Sun Management Center 3.5](#page-95-0) 软件 80

▼ 使用 CLI 卸载所有 [Sun Management Center](#page-95-1) 软件 80

▼ [卸载单独的附加模块](#page-97-0) 82

启动 [Sun Management Center](#page-98-0) 软件 83

▼ 启动 [Sun Management Center](#page-99-0) 软件 84

停止和退出 [Sun Management Center](#page-100-0) 软件 85

▼ [停止服务器和代理](#page-100-1) 85

▼ [退出控制台](#page-101-0) 86

[词汇表](#page-102-0) 87

### 图形列表

- 图 2-1 Sun Fire Link 软件安装顺序 15
- 图 2-2 Sun Fire Link 软件安装顺序 27
- 图 3-1 Sun Management Center 和 Sun Fire Link 软件包的安装位置 35
- 图 3-2 "Select Add-on Products (选择附加产品)"面板 38
- 图 3-3 "Welcome to Sun Fire Link Setup (欢迎使用 Sun Fire Link 设置程序)"面板 39
- 图 3-4 "Java Runtime Environment (Java 运行时环境)"面板 40
- 图 3-5 "RMI Port (RMI 端口)"面板 41
- 图 3-6 "Modify Fabric Manager Module Instances (修改 Fabric Manager 模块实例)"面板 1 42
- 图 3-7 <sub>16</sub> Tabric Manager Module Instance Name (Fabric Manager 模块实例名称)"面板 43
- 图 3-8 "Fabric Manager Module Description (Fabric Manager 模块说明)"面板 44
- 图 3-9 "Fabric Name (互联体名)"面板 45
- 图 3-10 Fabric Manager 模块实例 "Confirmation (确认)"面板 46
- 图 3-11 "Modify Fabric Manager Module Instances (修改 Fabric Manager 模块实例)"面板 2 47
- 图 3-12 "Modify Switch Module Instances (修改交换机模块实例)"面板 1 48
- 图 3-13 "Switch Module Instance Name (交换机模块实例名称)"面板 49
- 图 3-14 "Switch Module Description (交换机模块说明)"面板 50
- 图 3-15 "Public Community String (公用团体字符串)"面板 52
- 图 3-16 交换机 "Confirmation (确认)"面板 53
- 图 3-17 "Modify Switch Module Instances (修改交换机模块实例)"面板 2 54

**vii**

- 图 3-18 "Java Runtime Environment (Java 运行时环境)"面板 55
- 图 3-19 **"Hostname (主机名)** "面板 56
- 图 3-20 "Setup in Progress (设置进度)"面板 57
- 图 4-1 "Manage Jobs (管理作业)"面板 65
- 图 4-2 "New Task (新任务)"面板 66

### 表格列表

- 表 1-1 Sun Fire Link 软件安装时所涉及的系统 3
- 表 1-2 Sun Fire Link 1.1 软件从属性 4
- 表 2-1 固件 Flash 映像的安装位置 16
- 表 3-1 用于 Sun Fire Link 的 Sun Management Center 附加软件包 32

## <span id="page-10-0"></span>前言

本 《*Sun Fire*™ *Link* 软件安装指南》针对可支持 Sun Fire™ 15K/12K 和 Sun Fire™ 6800 系统的 Sun Fire Link 高性能群集互连软件提供安装、设置、卸载、更新、启 动和停止方面的指导。

本安装指南主要针对要安装并使用可支持 Sun Fire 15K/12K 和 Sun Fire 6800 系统 的 Sun Fire Link 高性能群集互连软件的系统管理员。

Sun Fire Link 的文档资料有法文、日文、韩文、简体中文和繁体中文版本。然而, 本指南中的屏幕示例仅以英文显示。

注意 – 如果在某个窗口中,用您的语言无法杳看所有文本,请重新调整窗口大小。

### <span id="page-10-1"></span>阅读本书之前

安装本指南中所述的任何软件之前,请先阅读 《*Sun Fire Link 1.1* 软件发行说明》, 其中列有支持的硬件配置、所需 Solaris™ 操作环境的版本以及尚未解决的错误和 解决方法。

安装 Sun™ Management Center 软件之前,请首先阅读 《*Sun Management Center 3.5* 安装和配置指南》,这本书提供您必须掌握的有关安装和配置 Sun Management Center 3.5 软件的信息。

### <span id="page-11-0"></span>本书结构

[第一章](#page-16-2)提供本文档涉及主题的专业描述,还包括预安装信息 (如正确的软件版本 和所需的增补程序)。本章还说明如何从 Sun Management Center 3.0 Platform Update 4 (PU4) 软件升级到 Sun Management Center 3.5。

[第二章](#page-26-2)提供关于配置系统控制器、更新固件和安装 Solaris 操作环境的指导。

[第三章](#page-46-1)提供关于如何使用 Sun Management Center 3.5 向导来安装、设置、卸载、启 动和停止 Sun Management Center 3.5 软件的指导。本章假定您进行的是全新安装。 它包括在各自的主机上分别安装、设置和卸载基本软件、 Fabric Manager (FM)、 Remote Shared Memory (RSM) 代理和 Sun Fire Link 代理。

[第四章](#page-76-2)介绍如何通过更新代理进程同时在多个节点上更新 Sun Management Center 的 Sun Fire Link 代理层。

[第五章](#page-84-2)提供了安装 Sun Validation Test Suite (SunVTS™) 软件包的可选过程。

[第六章](#page-86-3)介绍如何配置必需的 RSM 网络, 以及如何配置可选的 Data Link Provider Interface (DLPI)。

[附录](#page-88-1) A 介绍使用命令行界面 (CLI) 安装、设定、卸载、启动和停止 Sun Management Center 3.5 软件 (包括基本软件、 Fabric Manager、 RSM 代理和 Sun Fire Link 代理软件)的步骤。本附录假定您进行的是全新安装。使用 CLI, 您可以 选择卸载一个、多个还是所有 Sun Management Center 软件包。

词汇表定义了本安装指南和 Sun Management Center 3.5 图形用户界面中所用到的缩 写和首字母简略词。

本次发行还包含开放的源软件的许可证条款、属性和版权声明,其缺省路径为:

/cdrom/sunmc\_3\_5\_d1/image/Webserver/Solaris\_9/SUNWtcatr \ /install/copyright

如果您使用的是 Solaris 8 软件,请将上面路径中的 Solaris 9 替换为 Solaris\_8。

### <span id="page-11-1"></span>使用 UNIX 命令

本文档可能不包括基本的 UNIX® 命令和过程 (例如,关闭系统、引导系统和配置 设备)的信息。

关于这方面的信息,请参阅以下资料:

- 《*Solaris Handbook for Sun Peripherals*》
- Solaris 操作环境的联机文档资料
- 系统附带的其它软件文档资料

### <span id="page-12-0"></span>排印约定

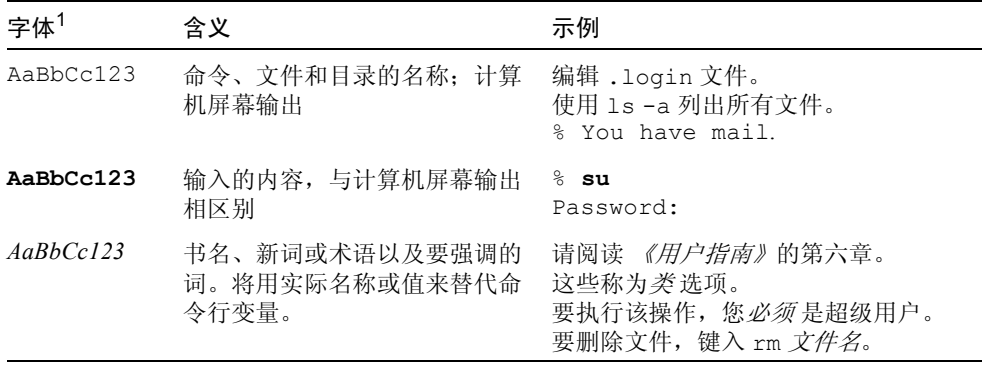

1 您浏览器上的设置可能与这些设置不同。

## <span id="page-12-1"></span>Shell 提示符

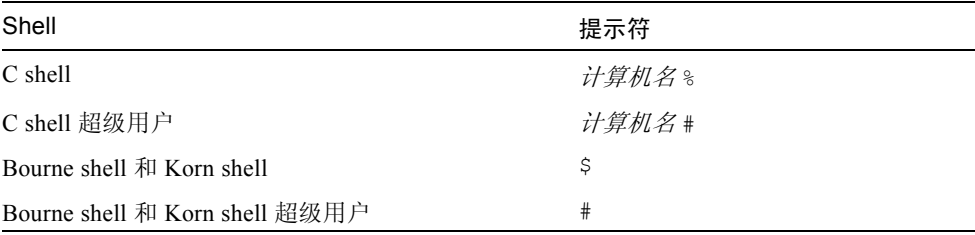

## 相关文档资料

<span id="page-13-0"></span>

٠

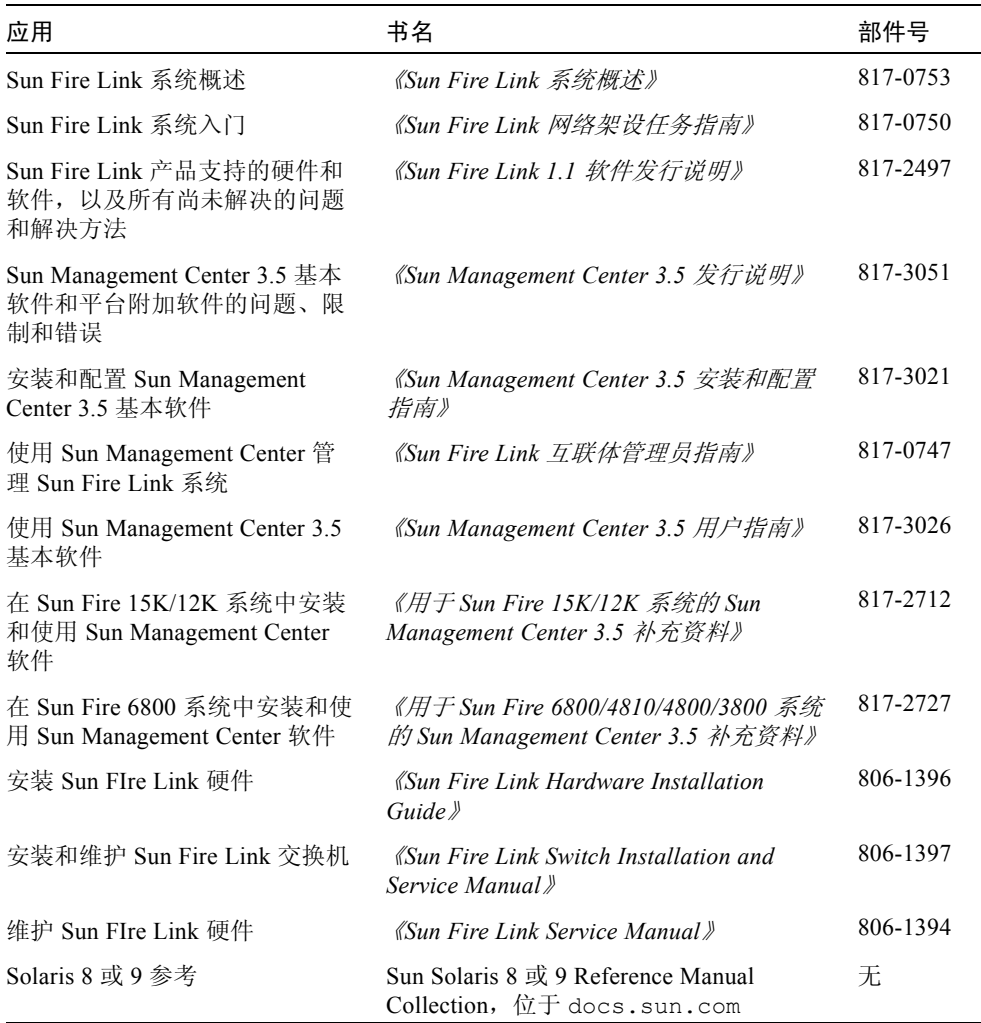

## <span id="page-14-0"></span>访问 Sun 文档资料

您可以查看、打印或购买品种繁多的 Sun 文档资料选集,包括本地化版本,其网址 如下:

http://www.sun.com/documentation

## <span id="page-14-1"></span>联系 Sun 技术支持

如果遇到在本文档资料中无法解答的关于本产品的技术问题,请浏览: http://www.sun.com/service/contacting

### <span id="page-14-2"></span>Sun 欢迎您提出宝贵意见

Sun 致力于提高文档资料的质量,欢迎您提出宝贵意见和建议。可通过访问以下网 址提交您的意见和建议:

http://www.sun.com/hwdocs/feedback

请在您的反馈意见中包含本文档的书名和部件号:

《*Sun Fire Link* 软件安装指南》,部件号 817-2626-10

### <span id="page-16-2"></span><span id="page-16-0"></span>准备工作和升级

本章介绍在安装支持 Sun Fire 15K/12K 和 Sun Fire 6800 服务器的 Sun Fire Link 高 性能群集互连的软件之前,应做哪些必要的准备工作。

该软件包括以下组件:

- 节点固件
- 交换机固件
- Sun Fire Link Manager 软件
- Sun Management Center 3.5 附加组件
- SunVTS 附加组件

本章还说明了如何从 Sun Management Center 3.0 Platform Update 4 (PU4) 升级到 Sun Management Center 3.5。如果您使用 Sun Management Center 3.5 安装向导执行 全新安装,请参见[第三章](#page-46-1)。如果您使用命令行界面执行全新安装,请参[见附录](#page-88-1) A。

### <span id="page-16-1"></span>安装前的准备工作

在安装 Sun Fire Link 软件之前, 您需要执行以下步骤:

- 第2页的"阅读《Sun Fire Link [软件发行说明》"](#page-17-0)
- 第 2 页的 "安装 [Sun Fire Link](#page-17-1) 网络硬件"
- 第 2 [页的 "确定目标系统"](#page-17-2)
- 第 4 [页的 "验证所需的软件和增补程序"](#page-19-0)
- <span id="page-17-0"></span>▼ 阅读 《Sun Fire Link 软件发行说明》
	- 请阅读 *《Sun Fire Link 软件发行说明》*, 它列出了支持的硬件配置和所需的 Solaris 操作环境版本以及其它相关软件 (包括软件增补程序)的版本。 该发行说明中还描述了尚未解决的错误以及这些错误的所有解决方案。

#### <span id="page-17-1"></span>▼ 安装 Sun Fire Link 网络硬件

● 安装 Sun Fire Link 硬件组件: Sun Fire Link I/O 组件、光缆以及 Sun Fire Link 交 换机 (如果使用的话)。

有关 Sun Fire Link 硬件安装的指导, 请参见以下文档:

- 《*Sun Fire Link Hardware Installation Guide*》
- 《*Sun Fire Link Switch Installation and Service Manual*》

这些文档以 PDF 的格式提供,位于随硬件附带的 Sun Fire Link 1.1 CD-ROM 上, 或在以下网址提供:

http://www.sun.com/products-n-solutions/hardware/docs/Servers/ Cluster\_Interconnects/Sun\_Fire\_Link/Hardware/index.html

注意 – 这些文档同时适用于 Solaris 8 和 Solaris 9 的安装。

#### <span id="page-17-2"></span>▼ 确定目标系统

1. 请使用表 [1-1](#page-18-0) 来了解在 Sun Fire Link 软件安装过程中起一定作用的各种服务器以 及其它主机系统。

请注意,某些职能可由单一系统执行。

#### 2. 请确保表 [1-1](#page-18-0) 中所示的主机系统可用。

| 职能                           | 说明                                                                                                    | 要求                                                                                                    |
|------------------------------|----------------------------------------------------------------------------------------------------|----------------------------------------------------------------------------------------------------|
| 安装主机                         | 加载 Sun Fire Link software CD-ROM<br>的系统                                                                                  | • 应通过 TCP/IP 网络连接到所有将要安装<br>Sun Fire Link 软件的 Sun Fire 系统<br>• 可作为 (但并非必需)安装 Sun Fire Link<br>的目标系统                                    |
| FTP 或 Web 服务器                | 用于更新 Sun Fire 系统和 Sun Fire<br>Link 交换机内板上闪存的系统                                                                           | • 应通过 TCP/IP 网络连接到所有 Sun Fire 系统<br>(这些系统也连接到 Sun Fire Link 网络)<br>• 可作为 (但并非必需) 安装 Sun Fire Link<br>软件的目标系统                           |
| Sun Fire Link<br>Manager 服务器 | Sun Fire Link Fabric Manager (FM)<br>软件将驻留的系统。当此系统同时<br>充当 Sun Management Center 控制台<br>主机时, 它也称作 Sun Fire Link 管<br>理站。 | • 应通过 TCP/IP 网络连接到所有 Sun Fire 系统<br>(这些系统也连接到 Sun Fire Link 网络)<br>• 应在 Sun Fire Link 网络之外<br>• 可以与 Sun Management Center 服务器为同<br>一系统 |
| Sun Management<br>Center 服务器 | Sun Management Center 基本软件所<br>在的系统                                                                                      | • 应通过 TCP/IP 网络连接到所有 Sun Fire 系统<br>(这些系统也连接到 Sun Fire Link 网络)<br>• 可以与 FM 服务器是同一系统,也可以是不<br>同的系统                                     |
| Sun Management<br>Center 控制台 | 运行 Sun Management Center 控制台<br>的系统                                                                                      | • 应通过 TCP/IP 网络连接到所有 Sun Fire 系统<br>(这些系统也连接到 Sun Fire Link 网络)。<br>• 可以与 FM 服务器和 Sun Management<br>Center 服务器是同一系统, 也可以是不同的<br>系统     |
| Sun Fire 系统群集计<br>算节点        | 在 Sun Fire Link 网络中充当 Sun™<br>Cluster 或 Sun HPC ClusterTools™ 平<br>台的 Sun Fire 系统                                        | • 应连接到 Sun Fire Link 网络和 TCP/IP 网络                                                                                                    |
| Sun Fire Link 交换<br>机系统控制器   | 用于 Sun Fire Link 交换机的系统控<br>制器 (SC): 其职能与 Sun Fire 系统<br>中的系统控制器类似                                                       | • 要连接到交换机 SC 的串行端口以便配置<br>SC 和快速更新交换机固件的终端或服务器                                                                                         |

<span id="page-18-0"></span>表 1-1 Sun Fire Link 软件安装时所涉及的系统

### <span id="page-19-0"></span>▼ 验证所需的软件和增补程序

#### <span id="page-19-1"></span>1. 请使用表 [1-2](#page-19-1) 来了解 Sun Fire Link 1.1 对其它软件的不同从属性。

表 1-2 Sun Fire Link 1.1 软件从属性

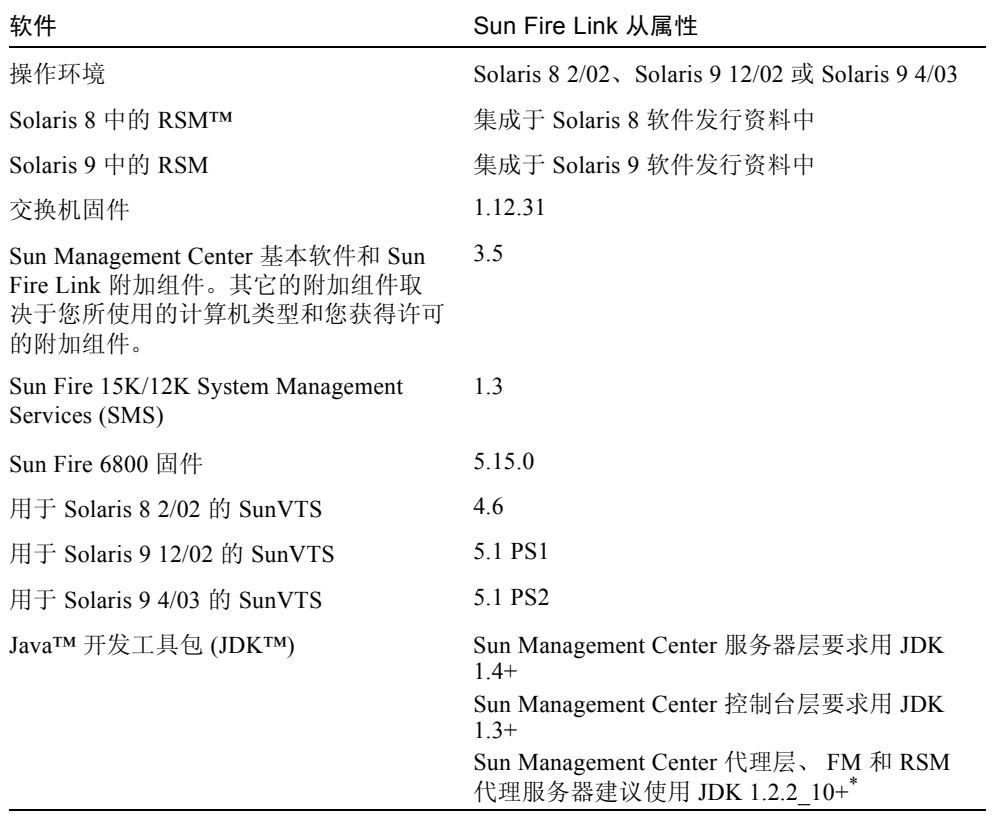

\* FM 和代理服务器 JDK 的版本应匹配,以避免发生问题。如果选择为代理服务器运行 JDK 1.3,那 么请为 FM 使用同一 JDK 版本。

2. 请参考 《*Sun Fire Link 1.1* 软件发行说明》以获得软件增补程序要求列表。如果 您的 CD 中没有包含这些增补程序,可从 SunSolve 网站下载。

## <span id="page-20-0"></span>有关从 Sun Fire Link 1.0 软件升级到 Sun Fire Link 1.1 软件的指导

若要将系统从 Sun Fire Link 1.0 软件升级到 Sun Fire Link 1.1 软件,必须首先从 FM 服务器和群集节点删除 1.0 版的软件包。执行过程如下所述。

1. 停止每个群集节点上的 RSM 代理服务器守护程序。

# **/etc/init.d/wrsm\_proxy stop**

2. 从每台 FM 服务器和每个群集节点删除 FM 软件包。

# **/etc/init.d/wrsm\_proxy stop**

### <span id="page-20-1"></span>从 Sun Management Center 3.0 Platform Update 4 升级到 Sun Management Center 3.5

注意 – 这些指导假定 Sun Fire Link Manager 服务器和 Sun Management Center 服务 器是同一台服务器。服务器不同时,指导可能会略有不同。

需要考虑的事项:

- 如果不打算升级 RSM 驱动器,则无需取消群集的配置以断开链接。
- 如果不希望保留现有的群集配置, 则可以跳过步骤 1、在步骤 5 中回答 n、跳过 步骤 7、在步骤 9 中使用不同的数据目录并跳过步骤 11。

■ 如果打算保留现有的群集配置,则需要执行以下所有步骤。另外,您还需要了解 Fabric Management 数据目录的当前设置。 Sun Fire Link Manager 服务器 (*<SFLM*  服务器名 *>*)上的 /opt/SUNWwcfm/config/wcfm\_base\_data\_dir.cfg 文 件包含该数据目录的信息。

*<SFLM* 服务器名 *>*# **cat /opt/SUNWwcfm/config/wcfm\_base\_data\_dir.cfg**  *<FM* 设置目录 *>***/SUNWwcfm/config**

*<FM* 设置目录 *>* 是步骤 9b 中需要输入的目录路径。

- 1. 升级之前要执行的操作:
	- a. 列出当前已配置的互联体:

*<SFLM* 服务器名 *>*# **/opt/SUNWwcfm/bin/listfabrics**

b. 仅 在 Sun Fire Link Manager 服务器上停止所有的互联体 (*<* 互联体名称 *1>*、 *<* 互联体名称 *2>* ....),请勿 删除互联体。

*<SFLM* 服务器名 *>*# **/opt/SUNWwcfm/bin/stopfabric** *<* 互联体名称 *1> <SFLM* 服务器名 *>*# **/opt/SUNWwcfm/bin/stopfabric** *<* 互联体名称 *2>* ....

- 2. 停止所有节点和 Sun Management Center 服务器上的*所有* Sun Management Center 进程。
	- a. 要停止每个节点 (*<* 节点名称 *a>*、 *<* 节点名称 *b>* ....)上所有的 Sun Management Center 进程:

```
< 节点名称 a># /opt/SUNWsymon/sbin/es-stop -a
< 节点名称 b># /opt/SUNWsymon/sbin/es-stop -a
....
```
b. 要停止 Sun Management Center 服务器 (*<SunMC* 服务器名 *>*)上的所有 Sun Management Center 进程:

*<SunMC* 服务器名 *>*# **/opt/SUNWsymon/sbin/es-stop -Sa**

3. 用 pkgrm 命令删除所有节点和 Sun Fire Link Manager 服务器上的所有 Fabric Manager (FM) 软件包。

a. 要删除所有节点上的所有 FM 软件包:

```
< 节点名称 a># pkgrm SUNWrsmpu SUNWrsmpr SUNWwcfms
< 节点名称 b># pkgrm SUNWrsmpu SUNWrsmpr SUNWwcfms
....
```
b. 要删除 Sun Fire Link Manager 服务器上的所有 FM 软件包:

```
<SFLM 服务器名 ># pkgrm SUNWwccmn SUNWwcfms SUNWwcfmu SUNWwcfmr
```
4. 用 es-uninst 命令从 Sun Management Center 服务器卸载 Sun Management Center 3.0 Platform Update 4 软件。

*<SunMC* 服务器名 *>*# **/opt/SUNWsymon/sbin/es-uninst**

5. 如果您保留了群集的配置并保持链接的连接状态,并希望升级完成后恢复保留的群 集信息,请确保对以下问题键入 y 表示"是"。否则,键入 n 表示"否"。

```
If you are upgrading Sun Management Center, you may want to save 
your existing data.
Do you want to preserve your existing data [y|n|q] y
Will not remove the existing data.
```
6. 在 Sun Management Center 服务器上安装 Sun Management Center 3.5 核心软 件和 Sun Fire Link 附加软件。

*<SunMC* 服务器名 *>*# **/opt/SUNWsymon/sbin/es-inst**

7. 如果您在步骤 5 中回答 "是"以保留现有的数据,请对以下问题键入 ▽ 表示 "是"。如果您在步骤 5 中回答"否", 将不会出现下面的问题。

```
Existing Sun Management Center Data detected.
Would you like to migrate your previous data [y|n|q] y
```
8. 在 Sun Management Center 服务器上设置 Sun Management Center 3.5 核心软 件和 Sun Fire Link 附加软件。

*<SunMC* 服务器名 *>*# **/opt/SUNWsymon/sbin/es-setup**

9. 在设置 Sun Fire Link 附加模块的过程中,请使用您在开始升级*之前* 设定的原始 Fabric Manager 数据目录。

```
Do you want to import your previous data [y|n|q] y
....
Enter a NON EXISTING Data Directory for the Sun Fire Link Manager (Suggested 
location is a new subdirectory of /var/opt/): /var/opt/< 子目录名 >
```
a. 对于问题 "Do you want to import your previous data?",请键入 y 表示 "是"。

b. 输入您之前设置的目录名 (*<FM* 设置目录 *>*)。

- 10. 使用更新代理功能将 Sun Management Center 3.5 软件安装到所有的节点上。 有关使用更新代理的更多信息,请参见[第四章](#page-76-2)。
	- a. 使用 /opt/SUNWsymon/sbin/es-imagetool 或 /opt/SUNWsymon /sbin/es-gui-imagetool 在 Sun Management Center 服务器上创建一个 映像文件。

*<SunMC* 服务器名 *>*# **/opt/SUNWsymon/sbin/es-imagetool**

i. 运行 es-imagetool 命令的过程中, 对以下问题的提示, 请键入  $y$  表示  $"P"$ 。

Do you want to upgrade components of Base Agent [y|n|q] **y** Do you want to install/upgrade components of Addons [y|n|q] **y**

ii. 运行 es-imagetool 时,会提示您输入一个映像名称。请记住您输入的映像 名称 (*<* 映像名称 *>*),因为在步骤 10d 中您将再次用到它。

Enter image name : *<* 映像名称 *>*

b. 将 /opt/SUNWsymon/base/bin/agent-update.bin 文件从 Sun Management Center 服务器复制到每个代理节点上的临时目录 (任何目录 均可)。

您可以使用远程复制命令 (rcp) 从 Sun Management Center 服务器将 **agentupdate.bin** 远程复制到各个代理节点。

*<* 节点名称 *a>*# **rcp** *<SunMC* 服务器名 *>***:/opt/SUNWsymon/base/bin/agent-update.bin** *<* 临时目录 *>* < 节点名称 b># **rcp** *<SunMC* 服务器名 *>***:/opt/SUNWsymon/base/bin/agent-update.bin** *<* 临时目录 *>* ....

c. 在每个代理节点上运行以下命令:

*<* 节点名称 *a>*# *<* 代理计算机上的目录 *>*/**agent-update.bin -s** *<SunMC* 服务器名 *>* **-r** *<HTTP* 端口 *>* **-p** *<* 映像名称 *>*

*<* 节点名称 *b>*# *<* 代理计算机上的目录 *>*/**agent-update.bin -s** *<SunMC* 服务器名 *>* **-r** *<HTTP* 端口 *>* **-p** *<* 映像名称 *>*

....

缺省的 HTTP 端口 (<HTTP 端口>) 是 8080。这里的映像名称 (< *映像* 名称 *>*)和您在步骤 10aii 中输入的映像名称相同。

11. 更新代理完成后,启动 Sun Fire Link Manager 服务器上的互联体。

*<SFLM* 服务器名 *>*# **/opt/SUNWwcfm/bin/startfabric** *<* 互联体名称 *1> <SFLM* 服务器名 *>*# **/opt/SUNWwcfm/bin/startfabric** *<* 互联体名称 *2>* ....

### <span id="page-26-2"></span><span id="page-26-0"></span>更新系统控制器和安装 Solaris 操作 环境

本章提供的指导用于:

- 第 11 页的"在 Sun Fire 15K/12K 和 6800 系统上加载 [Sun Fire Link 1.1 CD-](#page-26-1)[ROM](#page-26-1)"
- 第12 [页的"配置服务器以升级](#page-27-0) Sun Fire 15K/12K 和 6800 系统上的 Sun Fire Link [固件"](#page-27-0)
- 第 15 页的"在 Sun Fire Link 6800 [系统上更新固件、操作环境和](#page-30-0) Sun Fire Link 软 [件"](#page-30-0)
- 第 27 页的 "在 Sun Fire 15K/12K [系统上更新交换机固件和](#page-42-0) Sun Fire Link 软件"

### <span id="page-26-1"></span>▼ 在 Sun Fire 15K/12K 和 6800 系统上加载 Sun Fire Link 1.1 CD-ROM

在要作为安装主机的服务器上加载随 Sun Fire Link 硬件一起提供的 Sun Fire Link CD-ROM。该服务器用作软件安装的 NFS (网络文件服务)服务器。在下面的示 例中, *<* 安装主机 *>* 是此系统的主机名。

- 1. 登录到安装主机并成为超级用户。
- 2. 若 Sun Fire Link 1.1 CD-ROM 尚未插入到此系统中,请现在插入它。
- 3. 检查是否可以看到 Sun Fire Link 1.1 CD-ROM 的内容。

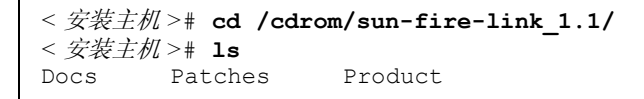

<span id="page-27-1"></span>4. 添加下面一行至 /etc/dfs/dfstab,以支持文件的远程共享。 若此文件不存在,则创建该文件并在其中添加以下命令行。

```
share -o ro /cdrom/sun-fire-link_1.1/
```
<span id="page-27-2"></span>5. 停止并重新启动 NFS 守护程序,以使新的 share 命令生效。

```
< 安装主机 ># /etc/init.d/nfs.server stop
< 安装主机 ># /etc/init.d/nfs.server start
```
6. 验证 Sun Fire Link 软件目录是否可通过远程系统装入。

```
< 安装主机 ># share
              /cdrom/sun-fire-link 1.1/ ro ""
```
注意 – 在稍后的安装过程中,您将需要安装 Solaris CD-ROM 代替 Sun Fire Link 1.1 CD-ROM。在使用 Solaris CD-ROM 之前,必须再次编辑 dfstab 文件,删除[在步](#page-27-1) [骤](#page-27-1) 4 中添加的行。接下来,您必须停止并启动 NFS 守护程序 ([如步骤](#page-27-2) 5 所述), 以取消之前 Sun Fire Link 1.1 CD-ROM 的共享。

### <span id="page-27-0"></span>▼ 配置服务器以升级 Sun Fire 15K/12K 和 6800 系统 上的 Sun Fire Link 固件

Sun Fire Link 固件从 Sun Fire Link 1.1 CD-ROM 复制到文件传输协议 (FTP) 服务器 或 Web 服务器上,然后从服务器快速刷新到 Sun Fire 群集的板和交换机上。

该服务器可以是任何预配置的 FTP 或 Web 服务器, 您也可以配置管理服务器来实 现此目的。使用您喜欢的方法来配置 FTP 服务器或 Web 服务器。一个简单的方法 是运行 Solaris 手册页中记录的用于文件传输协议服务器的脚本 ftpd(1M), 该命令 可创建一个匿名的 FTP 服务器。

1. 在 ftpd 手册页中找到 ftp-script 的说明,并将其复制到您所选的 FTP 服务器 上。

% **man ftpd ...**

2. 将匿名的 FTP 用户名和口令项添加到 /etc/passwd 文件中。 例如:

**ftp:x:30000:30000:Anonymous FTP:/export/anonymous-ftp:/nosuchshell**

3. 将下面一行添加到 /etc/shadow 文件中。

**ftp:NP:6445::::::**

4. 以超级用户身份,在 FTP 服务器 (本例中名为 *<FTP* 主机 *>*)上运行 ftpscript。

*<FTP* 主机 *>*# **ftp-script /export/anonymous-ftp**

5. 在 FTP 服务器上创建一个目录以存放 Sun Fire Link 固件。

*<FTP* 主机 *>*# **mkdir /export/anonymous-ftp/firmware**

6. 将 Sun Fire Link 节点固件从 Sun Fire Link 1.1 CD-ROM 复制到该固件目录。 下面的示例中, Sun Fire Link 1.1 CD-ROM 已插入到 FTP 服务器中。

 $\langle FTP \pm \hbar l \rangle$  \* cp /cdrom/sun-fire-link 1.1/tftpboot/\* \ **/export/anonymous-ftp/firmware**

> 但是,若管理服务器和 FTP 服务器是不同的系统,并且 Sun Fire Link 1.1 CD-ROM 已插入到管理服务器 (本例中名为 < *管理主机 >*)中, 则请执行以下操作。

<span id="page-28-0"></span>*<* 管理主机 *>*# **cp /net/admin\_host/cdrom/sun-fire-link\_1.1/tftpboot/\* \ /export/anonymous-ftp/firmware**

> 7. 在 FTP 服务器上,安装用于加载交换机固件的软件包。软件包的名称是 SUNWwcsfi。

假定 Sun Fire Link CD-ROM 已插入到管理服务器中,并且 FTP 服务器与之并非同 一系统, 则如下所示将目录更改至 Solaris\_8 或 Solaris\_9 目录, 然后添加 SUNWwcsfi 软件包。

■ 对于 Solaris 8 操作环境, 键入:

*<FTP* 主机 *>*# **cd /net/admin\_host/cdrom/sun-fire-link\_1.1/Product/Solaris\_8** *<FTP* 主机 *>*# **pkgadd -d . SUNWwcsfi**

■ 对于 Solaris 9 操作环境, 键入:

*<FTP* 主机 *>*# **cd /net/admin\_host/cdrom/sun-fire-link\_1.1/Product/Solaris\_9** *<FTP* 主机 *>*# **pkgadd -d . SUNWwcsfi**

> 8. 将 Sun Fire Link 交换机固件从其在 FTP 服务器上的目标位置复制到服务器的固件 目录。

[步骤](#page-28-0) 7 将交换机固件加载到 FTP 服务器上的 /opt 目录。此步骤使得匿名 FTP 访 问可行。

*<FTP* 主机 *>*# **cp /opt/SUNWwcsfi/flash/SscApp.jflash /export/anonymous-ftp/firmware**

## <span id="page-30-0"></span>在 Sun Fire Link 6800 系统上更新固件、 操作环境和 Sun Fire Link 软件

图 [2-1](#page-30-1) 例示了安装 Solaris、 Sun Fire Link 1.1 和 Sun Management Center 3.5 CD-ROM 上提供的软件组件或下载的软件时所需执行步骤的顺序。这些步骤的详细说 明如下。

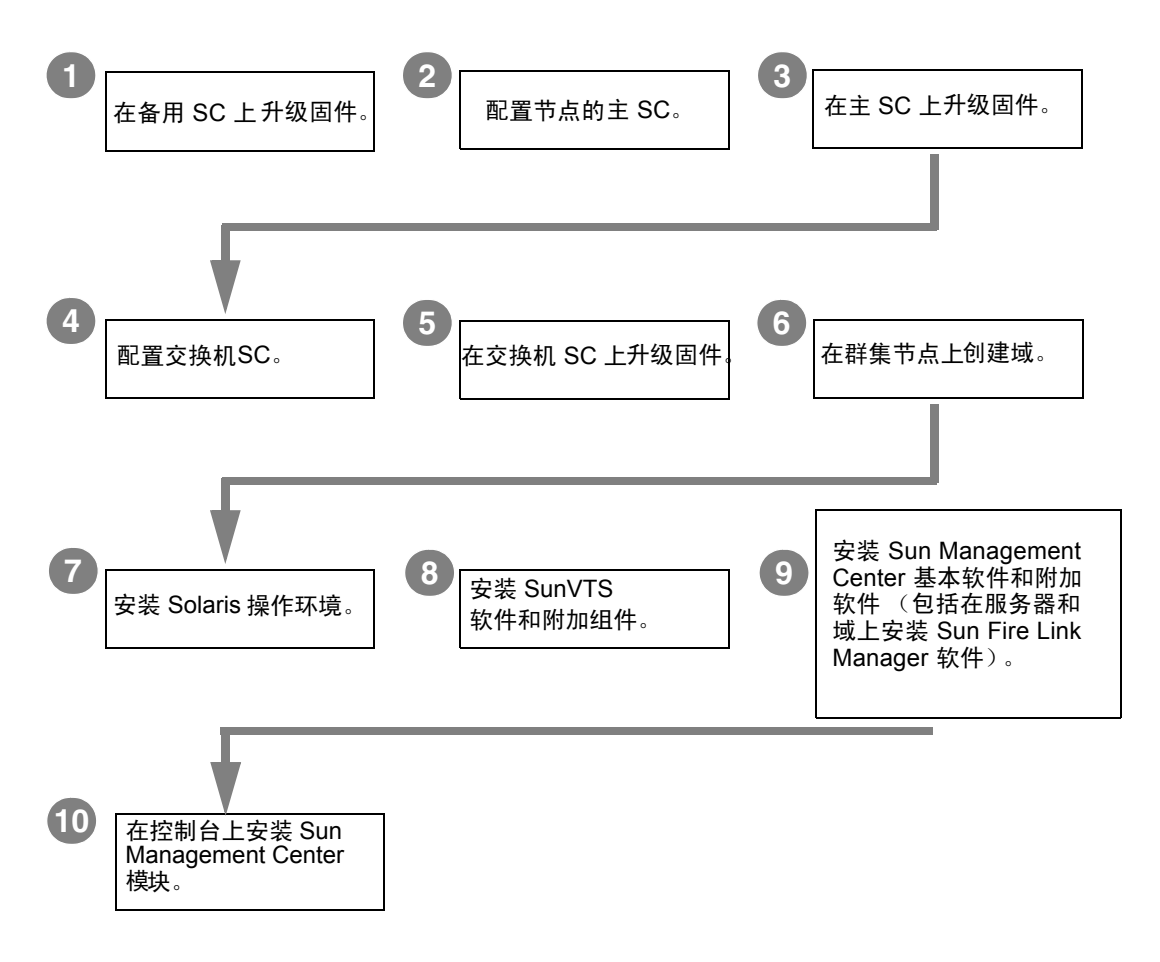

#### <span id="page-30-1"></span>图 2-1 Sun Fire Link 软件安装顺序

本节描述了以下在 Sun Fire 6800 系统上执行的过程:

- 第 16 页的"在备用 SC 上更新固件"
- 第 17 页的"配置主 SC"
- 第 20 页的 "在主 SC [上更新固件"](#page-35-0)
- 第 20 [页的 "对群集中的其它节点重复](#page-35-1) SC 配置和固件更新步骤"
- 第 20 [页的 "配置交换机系统控制器"](#page-35-2)
- 第 22 [页的 "更新交换机系统控制器上的固件"](#page-37-0)
- 第 23 页的"对其它交换机重复 SSC 配置和固件更新步骤"
- 第 23 [页的 "在节点上创建域"](#page-38-1)
- 第 24 页的"安装 Solaris 操作环境"
- 第 25 页的"为 Solaris 8 [操作环境安装](#page-40-0) RSM 增补程序"

#### <span id="page-31-0"></span>▼ 在备用 SC 上更新固件

Sun Fire Link 固件 (对于节点和交换机)由以下映像组成,这些映像在准备工作阶 段已复制到 FTP 或 Web 服务器。

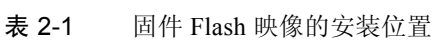

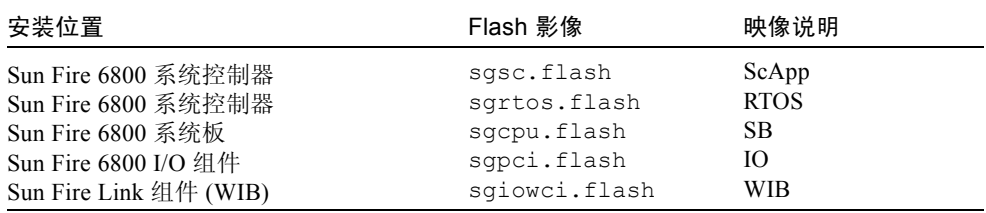

按下列步骤在备用 SC 上更新 Sun Fire 6800 固件、 ScApp 和实时操作系统 (RTOS)。

1. 连接到某一群集节点 (本例中为 node1-sc1)上备用 SC 的控制台并输入平台 shell。

使用站点专用的方法通过串行端口 (而非 Telnet 会话)连接到 SC。

```
# < 站点专用命令 > node1-sc1
System Controller 'node1-sc1':
    Type 0 for Platform Shell
    Input: 0
Platform Shell
node1-sc1:SC>
```
- 2. 执行 poweron all 命令以确保所有系统板均接通电源。
- 3. 从平台 shell,更新备用 SC。

```
node1-sc1:SC> flashupdate -f ftp://<FTP 服务器 IP>/firmware 
ScApp RTOS
```
其中, <*FTP 服务器 IP>* 是 FTP 服务器的 IP 地址。

4. 验证备用 SC 固件是否已正确更新。

从平台 shell 执行命令 showsc。

### <span id="page-32-0"></span>▼ 配置主 SC

1. 连接到某一群集节点 (本例中为 node1-sc0)上主 SC 的控制台并输入平台 shell。

```
# < 站点专用命令 > node1-sc0
System Controller 'node1-sc0':
     Type 0 for Platform Shell
    Input: 0
Platform Shell
node1-sc0:SC>
```
#### 2. 配置主 SC。

使用 setupplatform 按照您的喜好来配置主 SC。您必须提供以下各项信息 (或 接受其缺省值):

- 主机名
- 网际协议 (IP) 地址
- 网络掩码
- 网关
- 域名服务 (DNS) 的域和 DNS 服务器
- 日志主机
- 简单网络管理协议 (SNMP) 陷阱主机 (打算用作 Sun Management Center 服务 器的系统)
- 访问控制表 (ACL)
- 开机自检级别
- 分区模式

例如,可按[代码示例](#page-33-0) 2-1 所示来配置 SC。

<span id="page-33-0"></span>代码示例 2-1 使用 setupplatform 配置主 SC

```
node1-sc0:SC> setupplatform
Network Configuration
--------------------- 
Is the system controller on a network? []: yes
Use DHCP or static network settings? []: static
Hostname []: node1-sc0
IP Address []: 65.2.112.74
Netmask []: 255.255.255.0
Gateway []: 65.2.112.244
DNS Domain []:
Primary DNS Server []:
Secondary DNS Server []: 
Loghosts
-------- 
Loghost [ ]:
Log Facility [local0]:
SNTP
----
SNTP server [ ]:
SNMP
- - -Platform Description [Sun Fire 6800]:
```

```
代码示例 2-1 使用 setupplatform 配置主 SC (接上页)
```

```
Platform Contact [ ]:
Platform Location [ ]:
Enable SNMP Agent? [no]: yes
Trap Hosts: 您的 Sun Management Center 服务器名
Public Community String [P-public]:
Private Community String [P-private]:
ACLs
----
ACL for domain A [ SB0 SB1 SB2 SB3 SB4 SB5 IB6 IB7 IB8 IB9 ]:
ACL for domain B [ SB0 SB1 SB2 SB3 SB4 SB5 IB6 IB7 IB8 IB9 ]:
ACL for domain C [ SB0 SB1 SB2 SB3 SB4 SB5 IB6 IB7 IB8 IB9 ]:
ACL for domain D [ SB0 SB1 SB2 SB3 SB4 SB5 IB6 IB7 IB8 IB9 ]:
SC POST
-------
SC POST diag Level [min]:
Enable SC Failover? [yes]:
Logical Hostname or IP Address [ ]:
Security Options
----------------
Enable Telnet servers? [yes]:
Idle connection timeout (in minutes; 0 means no timeout) [0]:
Partition Mode
--------------
Configure chassis for single or dual partition mode? [single]:
node1-sc0:SC>
```
3. 从平台 shell 设置日期、时间和时区。

```
node1-sc0:SC> setdate -t EST mmddHHMMyyyy
```
例如:

```
node1-sc0:SC> setdate -t EST 052218162002
Wed May 22 18:16:00 EDT 2002
```
4. 指定 SC 的口令。

```
node1-sc0:SC> password
Enter new password: 
Enter new password again:
```
5. 验证 SC 是否已正确配置。

```
node1-sc0:SC> showplatform
. . .
```
### <span id="page-35-0"></span>▼ 在主 SC 上更新固件

可以从 SunSolve 获得 Sun Fire 6800 5.15 固件; 如果您的 Sun Fire 6800 系统是新 的,则应已安装了该固件。

1. 现在, 在主 SC、系统板和 I/O 组件上更新 ScApp 和 RTOS。 所有步骤均从 SC 的平台 shell 执行。

node1-sc0:SC> **flashupdate -f ftp://<***FTP* 服务器 *IP>***/firmware all**

#### 2. 验证主 SC 固件是否已正确更新。

从平台 shell 执行命令 showsc 和 showboard -v -p prom。

#### <span id="page-35-1"></span>▼ 对群集中的其它节点重复 SC 配置和固件更新步骤

- 依次对 Sun Fire Link 群集中剩余的每个节点执行下列章节所述的步骤:
	- 第 16 页的"在备用 SC 上更新固件"
	- 第 17 [页的 "配置主](#page-32-0) SC"
	- 第 20 页的 "在主 SC [上更新固件"](#page-35-0)

#### <span id="page-35-2"></span>▼ 配置交换机系统控制器

若群集配置包括 Sun Fire Link 交换机,则需要配置每个交换机系统控制器 (SSC)。 若在安装交换机硬件时并未执行此步骤,请现在执行。
1. 连接至 SSC。

通过串行端口连接到 SSC (本例中为 switch1)。请求口令时,输入在交换机安 装过程中指定的口令。

# < 站点专用命令 *>* **switch1** Enter Password: switch1:SSC>

#### 2. 配置 SSC。

使用 setupplatform 根据您的喜好来配置 SSC。您必须提供以下各项信息 (或 接受其缺省值):

- IP 模式
- IP 地址
- 网络掩码
- 路由器 IP 地址
- 主机名
- DNS 域和 DNS 解析服务器
- 日志主机
- SNMP 陷阱主机 (打算用作 Sun Management Center 服务器的系统)

例如,可按如下所示来配置 SSC。

```
switch1:SSC> setupplatform 
ip_mode [] > dhcp
ip_address [] > 65.2.56.32
netmask [] > 255.255.252.0
routers [] > 65.2.112.45
hostname [] > switch1
tpe_link_test [] > true
dns_domain [] > east.Sun.COM
dns_resolvers [] > 129.43.1.22, 129.43.6.81
loghost [] >
snmp_enabled [] > true
switch description [null] >
switch contact [null] >
switch location [null] >
snmp private community [P-private] >
snmp public community [P-public] >
snmp trap hosts [] > < 您的 Sun Management Center 服务器名 >
switch1:SSC>
```
3. 设置日期、时间和时区。

switch1:SSC> **setdate -t EST** <*mmddHHMMyyyy>*

例如:

```
switch1:SSC> setdate -t EST 030613362002
System date is 06-Mar-02 1:36:00 PM
```
4. 指定 SSC 口令。

```
switch1:SSC> rmi_password
Enter new password: 
Enter new password again:
```
5. 验证 SSC 是否已正确配置。

switch1:SSC> **showplatform** . . .

## <span id="page-37-0"></span>▼ 更新交换机系统控制器上的固件

1. 现在更新 SSC 上的固件。

switch1:SSC> **flashupdate -f ftp://<***FTP* 服务器 *IP>***/firmware/SscApp.jflash**

2. 重新引导 SSC。

switch1:SSC> **reboot**

## ▼ 对其它交换机重复 SSC 配置和固件更新步骤

- 对 Sun Fire Link 群集中其余的每台交换机执行下列章节中所述的步骤:
	- 第 20 [页的 "配置交换机系统控制器"](#page-35-0)
	- 第 22 [页的 "更新交换机系统控制器上的固件"](#page-37-0)

## ▼ 在节点上创建域

1. 连接到节点 SC。

通过串行端口或 Telnet 会话连接到节点 SC 并进入平台 shell。

```
# < 站点专用命令 > node1-sc0
System Controller 'node1-sc0':
          Type 0 for Platform Shell
          Type 1 for domain A console
          Type 2 for domain B console
          Type 3 for domain C console
          Type 4 for domain D console
          Input: 0
Platform Shell
node1-sc0:SC>
```
2. 通过将板指定到域,在节点上创建一个或多个域。

从平台 shell 将板添加到域。

```
node1-sc0:SC> addboard -d < 域> < 板> \{K > 0: 0\}
```
例如,要创建有四个板的域 A,可键入:

node1-sc0:SC> **addboard -d A sb0 ib7 ib8 ib9**

3. 进入创建的域。在本例中,是指域 A。

node1-sc0:SC> **console A** Connected to Domain A Domain Shell for Domain A node1-sc0:A

4. 在域 A 内, 运行 setupdomain。

您必须提供以下各项信息 (或接受其缺省值):

- 诊断级别
- 冗余级别
- 交错方式 (范围和模式)
- OpenBoot™ PROM 使用 nvramrc 和 auto-boot
- 日志主机
- SNMP 陷阱主机 (打算用作 Sun Management Center 服务器的计算机)

```
node1-sc0:A> setupdomain
```
5. 显示板以验证是否已将其正确指定。

```
node1-sc0:SC> showboards -d A
Slot Pwr Component Type State Status Domain
---- --- -------------- ----- ------ ------ 
/N0/SB0 On CPU Board Assigned Not tested A
/N0/IB7 On PCI I/O Board Assigned Not tested A 
/N0/IB7 On PCI I/O Board Assigned Not tested A
/N0/IB7 On PCI I/O Board Assigned Not tested A
```
6. 在 Sun Fire 群集中的每个节点上重复执行此过程。

## ▼ 安装 Solaris 操作环境

执行 Solaris 操作环境的 "完整发行版"安装,将其安装到所创建的域中。执行步 骤如 Solaris 文档资料中所述。

若您在第 11 页的 "在 Sun Fire 15K/12K 和 6800 系统上加载 [Sun Fire Link 1.1 CD-](#page-26-0)[ROM](#page-26-0)"中所做的 /etc/dfs/dfstab 更改仍然有效,请执行以下步骤以取消对 Sun Fire Link 1.1 CD-ROM 的共享。

1. 编辑 /etc/dfs/dfstab,并删除下面一行。

```
share \text{-}o ro /cdrom/sun-fire-link 1.1
```
2. 停止并重新启动 NFS 守护程序以取消 Sun Fire Link 1.1 CD-ROM 的共享。

```
admin_host# /etc/init.d/nfs.server stop
admin_host# /etc/init.d/nfs.server start
```
3. 按照适用的 Solaris 文档资料所述安装 Solaris 操作环境软件。

## ▼ 为 Solaris 8 操作环境安装 RSM 增补程序

对于 Solaris 8 操作环境附带的 RSM 软件,必须在 Sun Fire 群集中的每个域上用增 补程序 109664-14 对其进行更新。对于 Solaris 9 操作环境附带的 RSM 软件, 则需 要用增补程序 109726-09 进行更新。

在每个域上执行以下步骤。

1. 连接到域并成为超级用户。

以您喜爱的方法连接到域。

- 使用 rlogin 连接到域。
- 使用 Telnet 连接到域。
- 使用 Telnet 连接到 SC 并进入该域的 shell。
- 2. 请转至 <SFL\_sw\_directory>。
- 3. 添加下面一行到 /etc/dfs/dfstab。

```
share -o ro /cdrom/sun-fire-link_1.1
```
4. 停止并重新启动 NFS 守护程序,以使新的 share 命令生效。

```
< 管理主机 ># /etc/init.d/nfs.server stop
< 管理主机 ># /etc/init.d/nfs.server start
```
5. 切换到 Solaris 8 或 Solaris 9 目录并安装所需的增补程序,如下所示。

■ 对于 Solaris 8 操作环境, 安装增补程序 109664-14。

*<* 管理主机 *>*# **cd /net/admin\_host/cdrom/sun-fire-link\_1.1/Patches/Solaris\_8** *<* 管理主机 *>*# **patchadd 109664-14**

■ 对于 Solaris 9 操作环境, 安装增补程序 109726-09。

*<* 管理主机 *>*# **cd /net/admin\_host/cdrom/sun-fire-link\_1.1/Patches/Solaris\_9** *<* 管理主机 *>*# **patchadd 109726-09**

6. 验证是否已安装增补程序。

■ 对于 Solaris 8 操作环境, 键入:

```
# showrev -p | grep 109664-14
```
■ 对于 Solaris 9 操作环境,键入:

# **showrev -p | grep 109726-09** 

7. 执行重新配置之后的重新引导,使用以下任一方法皆可。

■ 如果设置了正确的引导设备路径,可键入:

```
# reboot -- -r
```
■ 若引导设备路径设置 不 正确, 可将系统引导至 OpenBoot PROM 提示符下, 然后用正确的引导设备路径加 **-r** 进行引导。

```
# init 0
{c} ok boot < 引导路径 > -r
```
其中, < 引导路径 *>* 是正确的引导设备路径。

■ 要在 OpenBoot PROM 提示符下将引导设备设置为当前引导路径, 可键入:

```
{c} ok set boot-device < 引导路径 >
{c} ok set diag-device < 引导路径 >
```
8. 在群集中的每个域上重复 RSM 增补程序的安装。

## 在 Sun Fire 15K/12K 系统上更新交换机 固件和 Sun Fire Link 软件

图 [2-2](#page-42-0) 例示了安装 Solaris、Sun Fire Link 1.1 和 Sun Management Center 3.5 CD-ROM 上提供的软件组件或下载的软件组件时,需要在 Sun Fire 15K/12K 系统上执行步骤 的顺序。这些步骤的详细说明如下。

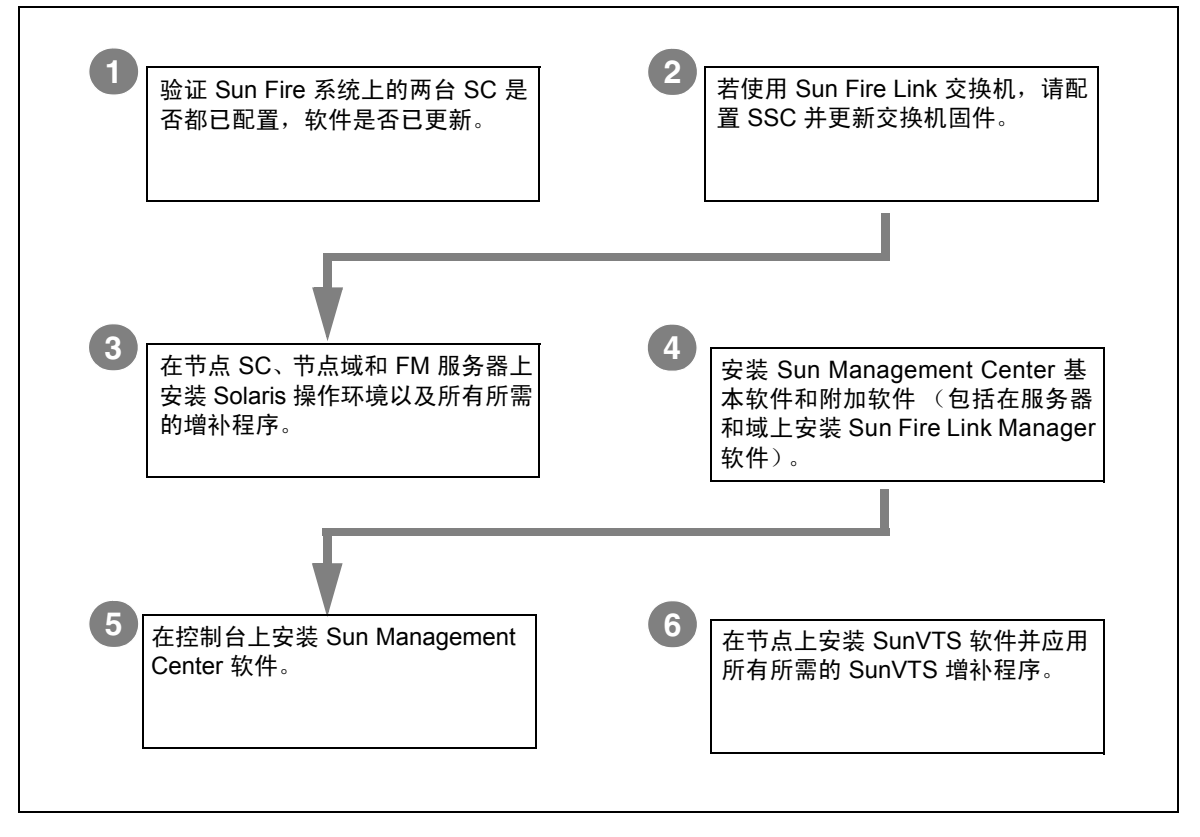

<span id="page-42-0"></span>图 2-2 Sun Fire Link 软件安装顺序

注意 – 以下步骤假定 Sun Fire 15K/12K 系统上已安装 Sun Management System (SMS) 软件,其版本为 1.3,并包括所有所需的增补程序。有关更多信息,请参考 《*System Management Services (SMS) 1.3* 安装指南》和 《*Release Notes for the Sun Fire 15K/12K System*》。

本节描述了以下在 Sun Fire 15K/12K 系统上执行的附加过程:

- 第 28 页的 "验证 [Sun Fire 15K/12K SC](#page-43-0)"
- 第 28 页的 "配置交换机 SC [和更新交换机固件"](#page-43-1)
- 第 29 [页的 "设置群集域"](#page-44-0)
- 第 29 [页的 "安装](#page-44-1) Solaris 操作环境"

### <span id="page-43-0"></span>验证 Sun Fire 15K/12K SC

在配置交换机 SC 和更新其固件之前,请确保已配置了节点机箱中的系统控制器, 并已更新软件。

## <span id="page-43-1"></span>配置交换机 SC 和更新交换机固件

若群集配置包括 Sun Fire Link 交换机, 则需要配置每台交换机系统控制器 (SSC)。 若在安装交换机硬件时并未执行此步骤,请现在执行。

- ▼ 配置 交换机 SC
	- 1. 通过串行端口连接到 SSC (本例中为 switch1)。 请求口令时,输入在交换机安装过程中指定的口令。
	- 2. 使用 setupplatform 来配置 SSC。
	- 3. 分配 SSC 的 RMI 口令。

```
switch1:SSC> RMI 口令
Enter new password: 
Enter new password again:
```
### ▼ 在交换机 SC 上更新固件

1. 从以前设置的闪存更新服务器 (FTP 服务器或 HTTP 服务器)更新 SSC 上的固 件。

下例所示为从 FTP 服务器进行更新:

switch1:SSC> **flashupdate -f ftp://***FTP* 服务器 *IP***/firmware/SscApp.jflash**

#### 2. 重新引导 SSC。

switch1:SSC> **reboot**

在其余的 Sun Fire Link 交换机上重复这些 SSC 配置和固件更新步骤。

### <span id="page-44-0"></span>设置群集域

在 Sun 15K/12K 系统中设置域时,可将其中一些配置为包括内含 Sun Fire Link 组 件的 I/O 插槽。那么,这些域便可在 Sun Fire Link 网络中作为节点。

## <span id="page-44-1"></span>安装 Solaris 操作环境

在 FM 服务器、每台群集节点 SC 和每个群集域上安装 Solaris 操作环境的 "完整 发行版"。同时应用 《*Sun Fire Link* 软件发行说明》中标明的所有增补程序。

# 使用向导安装、设置和卸载 Sun Management Center 3.5 软件

本章介绍如何使用 Sun Management Center 3.5 向导来安装、设置、卸载、启动和停止 相应主机上的 Sun Management Center 3.5 软件, 包括基本软件、 Fabric Manager、 RSM 代理服务器和 Sun Fire Link 代理。有关安装、设置、卸载、启动和停止 Sun Management Center 3.5 基本软件的更多信息,请参考 《Sun Management Center 3.5 安 装和配置指南》。

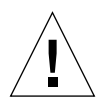

警告 – 请使用随 Sun Management Center 3.5 软件一起提供的安装和设置脚本或向 导。请勿 手动添加软件包或手动更改配置文件。

需要考虑的事项:

- 本章假定您进行全新安装。如果您要将 Sun Management Center 3.0 PU4 软件升 级到 [Sun Management](#page-20-0) Center 3.5 软件, 请参见第 5 页的 "从 Sun Management [Center 3.0 Platform Update 4](#page-20-0) 升级到 Sun Management Center 3.5"。
- 有关如何使用 CLI 来安装、设置、卸载、启动和停止同一软件的指导, 请参见 [附录](#page-88-0) A。
- 卸载向导 es-quiuninst 有一个选项可用于选择卸载一个模块、多个模块或所 有 Sun Management Center 3.5 软件。
- 可通过更新代理功能同时在多个节点执行安装 (有关如何使用更新代理功能, 请参[见第四章\)](#page-76-0)。

您的 Sun Management Center 3.5 安装与设置脚本或向导中显示的消息以及出现的顺 序可能与本章中的示例不完全一致。但是,这些示例显示的您将要收到的基本消息 出现的顺序大体一致。而实际的安装与设置脚本则取决于您选择安装的附加组件以 及您做出的其它选择。

Sun Management Center 软件运行在 Sun Fire Link Manager 之上,并提供了一个方 便的 GUI 界面,以监视和管理 Sun Fire 群集上的 RSM 网络。

Sun Fire Link 1.1 软件提供对 Sun Fire 15K/12K 和 6800 系统的支持。《用于 *Sun Fire 15K/12K* 系统的 *Sun Management Center 3.5* 补充资料》和 《用于 *Sun Fire 6800/4810/4800/3800* 系统的 *Sun Management Center 3.5* 补充资料》中提供了用于 Sun Fire 15K/12K 系统和 6800 系统 的 Sun Management Center 3.5 软件包列表,并 说明了如何安装和设置这些软件包。表 [3-1](#page-47-0) 列出了 Sun Fire Link 1.1 版本所提供的 Sun Management Center 软件包。

| 软件包名称     | 软件包说明                                                | 安装位置                                           |
|-----------|------------------------------------------------------|------------------------------------------------|
| SUNWeswci | Sun Management Center - Sun Fire Link Manager<br>控制台 | Sun Management Center 控制台                      |
| SUNWSWSrv | Sun Management Center - Sun Fire Link 服务器            | Sun Management Center 服务器                      |
| SUNWwhelp | Sun Management Center – Sun Fire Link 帮助             | Sun Management Center 服务器和<br>控制台              |
| SUNWeswcx | Sun Management Center - Sun Fire Link 交换机代理          | Sun Fire Link Manager 服务器                      |
| SUNWeswfm | Sun Management Center – Sun Fire Link Manager 代理     | Sun Fire Link Manager 服务器                      |
| SUNWswrsm | Sun Management Center – Sun Fire Link WRSM 代理        | RSM 域 (节点)                                     |
| SUNWensfl | Sun Management Center - Sun Fire Link 英文消息文件         | Sun Management Center 控制台、<br>服务器、FM 主机和 RSM 域 |
| SUNWrsmpr | Sun Fire Link RSM 代理服务器 Root 用户软件包                   | RSM 域                                          |
| SUNWrsmpu | Sun Fire Link RSM 代理服务器用户软件包                         | RSM 域                                          |
| SUNWsflcm | Sun Fire Link 通用软件包                                  | Sun Management Center 服务器、<br>FM 主机、RSM 域      |
| SUNWwccmn | Sun Fire Link 接口通用文件                                 | FM 主机                                          |
| SUNWwcfms | Sun Fire Link Manager 共享文件                           | Sun Management Center 服务器和 /<br>或 FM 主机        |
| SUNWwcfmr | Sun Fire Link Manager Root 用户软件包                     | Sun Management Center 服务器和 /<br>或 FM 主机        |
| SUNWwcfmu | Sun Fire Link Manager 用户软件包                          | Sun Management Center 服务器和 /<br>或 FM 主机        |
| SUNWensfl | Sun Management Center – Sun Fire Link 英文消息文件         | Sun Management Center 控制台、<br>服务器、FM 主机和 RSM 域 |
| SUNWfsflc | 法文版 Sun Management Center - Sun Fire Link 通用<br>软件包  | Sun Management Center 控制台、<br>服务器、FM 主机和 RSM 域 |
| SUNWfeswc | 法文版 Sun Management Center – Sun Fire Link 控制<br>台支持  | Sun Management Center 控制台                      |

<span id="page-47-0"></span>表 3-1 用于 Sun Fire Link 的 Sun Management Center 附加软件包

| 软件包名称     | 软件包说明                                                 | 安装位置                                           |
|-----------|-------------------------------------------------------|------------------------------------------------|
| SUNWfswsr | 法文版 Sun Management Center - Sun Fire Link 服务<br>器支持   | Sun Management Center 服务器                      |
| SUNWfwhlp | 法文版 Sun Management Center - Sun Fire Link 联机<br>帮助支持  | Sun Management Center 服务器和<br>控制台              |
| SUNWjsflc | 日文版 Sun Management Center – Sun Fire Link 通用<br>软件包   | Sun Management Center 控制台、<br>服务器、FM 主机和 RSM 域 |
| SUNWjeswc | 日文版 Sun Management Center - Sun Fire Link 控制<br>台支持   | Sun Management Center 控制台                      |
| SUNWiswsr | 日文版 Sun Management Center - Sun Fire Link 服务<br>器支持   | Sun Management Center 服务器                      |
| SUNWjwhlp | 日文版 Sun Management Center - Sun Fire Link 联机<br>帮助支持  | Sun Management Center 服务器和<br>控制台              |
| SUNWksflc | 韩文版 Sun Management Center - Sun Fire Link 通用<br>软件包   | Sun Management Center 控制台、<br>服务器、FM 主机和 RSM 域 |
| SUNWkeswc | 韩文版 Sun Management Center - Sun Fire Link 控制<br>台支持   | Sun Management Center 控制台                      |
| SUNWkswsr | 韩文版 Sun Management Center - Sun Fire Link 服务<br>器支持   | Sun Management Center 服务器                      |
| SUNWkwhlp | 韩文版 Sun Management Center - Sun Fire Link 联机<br>帮助支持  | Sun Management Center 服务器和<br>控制台              |
| SUNWcsflc | 简体中文版 Sun Management Center - Sun Fire Link<br>通用软件包  | Sun Management Center 控制台、<br>服务器、FM 主机和 RSM 域 |
| SUNWceswc | 简体中文版 Sun Management Center - Sun Fire Link<br>控制台支持  | Sun Management Center 控制台                      |
| SUNWCSWSr | 简体中文版 Sun Management Center - Sun Fire Link<br>服务器支持  | Sun Management Center 服务器                      |
| SUNWheswc | 繁体中文版 Sun Management Center - Sun Fire Link<br>控制台支持  | Sun Management Center 控制台                      |
| SUNWhswsr | 繁体中文版 Sun Management Center - Sun Fire Link<br>服务器支持  | Sun Management Center 服务器                      |
| SUNWhwhlp | 繁体中文版 Sun Management Center - Sun Fire Link<br>联机帮助支持 | Sun Management Center 服务器和<br>控制台              |

表 3-1 用于 Sun Fire Link 的 Sun Management Center 附加软件包 (接上页)

注意 – 请勿使用 pkgadd 命令安装这些软件包。请使用安装脚本代替。

# 使用安装向导安装 Sun Management Center 3.5 基本软件

需要在不同的系统中安装以下软件包:

- 独立的群集域
- GUI 的控制台
- Sun Management Center 服务器
- Sun Fire Link Manager 服务器

后三种职能可由同一系统来承担,也可由两个或三个不同的系统来承担。通常情况 下,管理服务器同时充当 Sun Management Center 控制台,而另一个独立(通常更 大)的系统可充当 Sun Management Center 服务器及 Sun Fire Link Manager 服务器。

图 [3-1](#page-50-0) 是各种软件包系统位置要求的图形化表述。

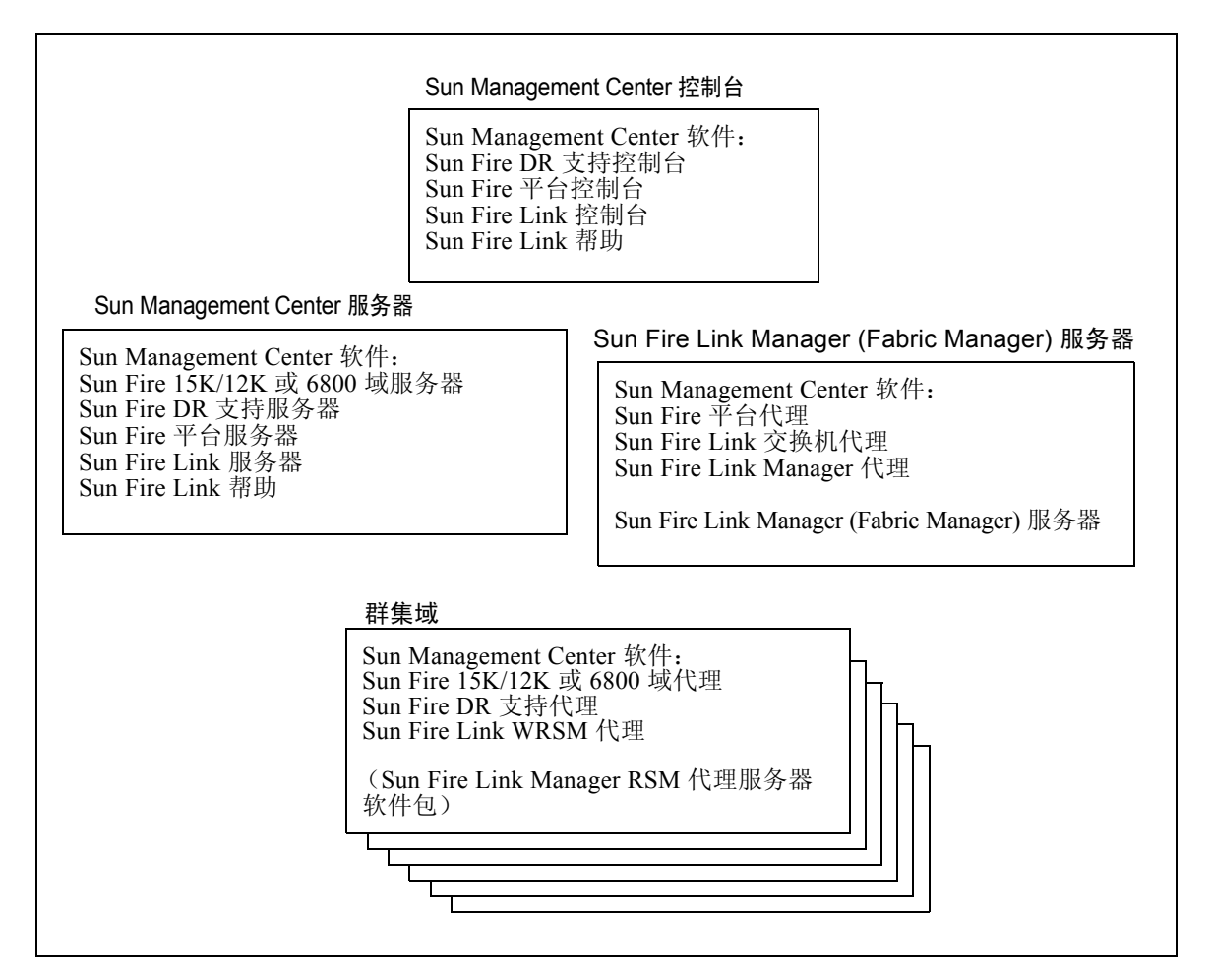

- <span id="page-50-0"></span>图 3-1 Sun Management Center 和 Sun Fire Link 软件包的安装位置
	- ▼ 使用安装向导安装 Sun Management Center 3.5 基 本软件
		- 1. 以超级用户的身份登录到每个目标系统。
		- 2. 运行 Sun Management Center 3.5 安装向导 es-guiinst,它将带领您贯穿整个 安装过程。

# 使用 Sun Management Center 3.5 安装 向导安装 Sun Fire Link 附加软件

本节简述了如何使用 Sun Management Center 3.5 安装向导安装 Sun Management Center 3.5 基本软件和 Sun Fire Link 附加软件。《*Sun Management Center 3.5* 安装 和配置指南》中的第六章 "安装和设置"详细说明了如何安装所有软件。

- 您可以单独或同时安装基本的控制台、服务器和代理层。
- 可在运行 Sun Management Center 3.5 软件的任何一台计算机上安装 Sun Fire 15K/12K 或 6800 平台代理。
- *只能* 在 Sun Fire 15K/12K 或 6800 域上安装 Sun Fire 15K/12K 或 6800 域代理。

## ▼ 安装 Sun Management Center 3.5 软件

1. 作为超级用户,按 《*Sun Management Center 3.5* 安装和配置指南》中的第六章 "安装和设置"所述,运行 es-quiinst 脚本。

基本软件的安装完成后,"Select Add-on Product (选择附加产品)"屏幕将提供可 安装的附加产品列表以供选择。

2. 请选择适用于 Sun Fire Link 系统的附加产品,然后单击 "Next (下一步)"。

注意 – 所有软件的安装结束后,将自动启动 Sun Management Center 3.5 设置向导。

## 使用 Sun Management Center 3.5 设置 向导设置 Sun Fire Link 附加软件

本节将说明如何使用 Sun Management Center 3.5 设置向导设置 Sun Fire Link 附加 软件。这四个 Sun Fire Link 附加组件为:

- Sun Fire Link Manager (Fabric Manager)
- Sun Fire Link 群集节点
- Sun Fire Link 交换机
- Sun Fire Link 服务器

通常情况下,您不会同时设置所有四个组件。但您或许经常需要在某一节点上设置 其中的一个或两个组件。 Sun Management Center 3.5 设置向导可识别出已安装了哪 些组件,并只显示与所安装的组件相关的设置面板。

注意 – 当面板底部的"Back (后退)"按钮处于可用状态时 (非灰色显示), 单击 此按钮将退到上一步操作。当 "Back (后退)"按钮呈灰色显示时 (不可用状 态),您将无法返回到上一步操作。

注意 – 如果您希望用 setup-responses-file 将当前计算机的设置复制到其它 的计算机上,请在 Sun Management Center 3.5 基本软件的设置过程中,单击 "Store Response Data (保存响应数据)"。这样,您在设置过程中做出的所有响应 都将储存到 /var/opt/SUNWsymon/install/setup-responses-file 文件。 有关更多信息,请参考 《*Sun Management Center 3.5* 安装和配置指南》中的 "在 Solaris 平台上设置基本产品和附加产品"。

## ▼ 设置 Sun Fire Link 附加软件

- 1. 执行以下操作之一:
	- 当安装结束后,单击"Next (下一步)"开始设置过程。
	- 键入 es-guisetup 以启动 Sun Management Center 设置向导。

Sun Management Center 基本软件设置一结束, 就会显示 "Select Add-on Products (选择附加产品)"面板,其中根据系统安装的平台列出了附加产品。在图 [3-2](#page-53-0) 中, Sun Fire Link 是已安装的附加产品或平台。

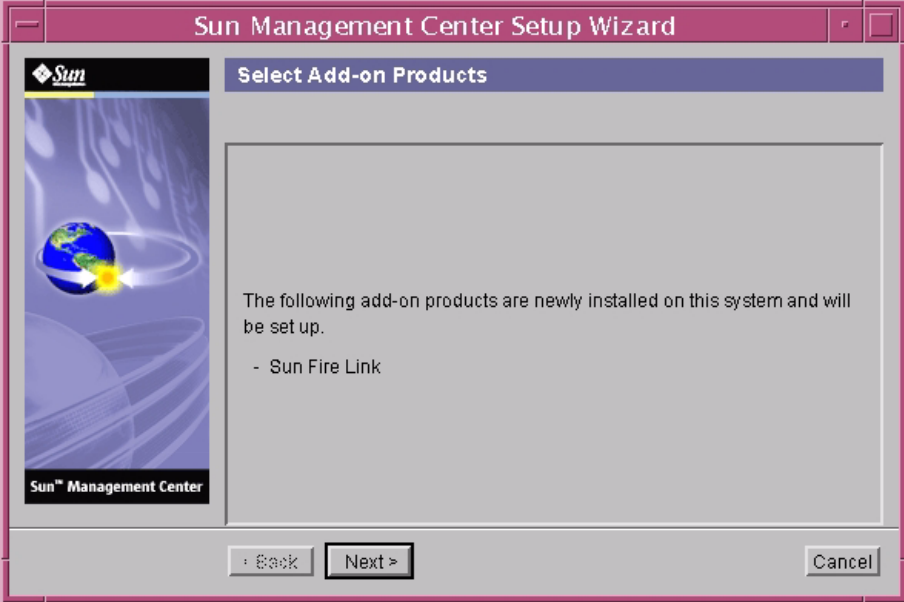

- 图 3-2 "Select Add-on Products (选择附加产品)"面板
- <span id="page-53-0"></span>2. 单击 "Next (下一步)"开始进行 Sun Fire Link 设置。

显示列有已安装的附加组件的 "Welcome to Sun Fire Link Setup (欢迎使用 Sun Fire Link 设置程序)"面板。图 [3-3](#page-54-0) 中并未安装 Sun Fire Link 服务器。

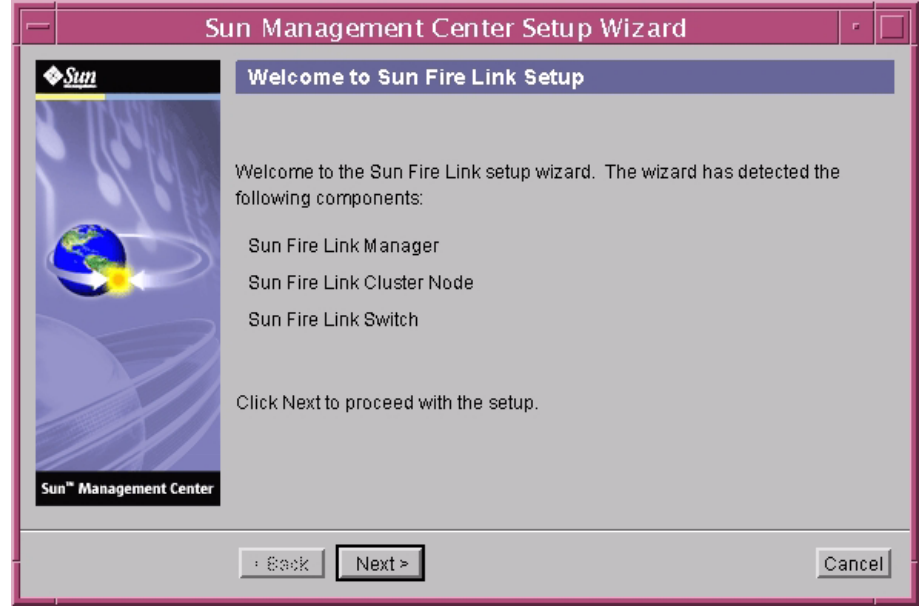

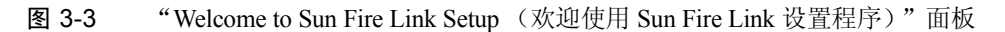

- <span id="page-54-0"></span>3. 根据您首先要设置的附加组件,转到以下步骤之一。
	- 第 39 页的"设置 [Sun Fire Link Manager](#page-54-1) 的实例"
	- 第 54 页的 "设置 [Sun Fire Link](#page-69-0) 群集节点"

## <span id="page-54-1"></span>▼ 设置 Sun Fire Link Manager 的实例

1. 单击 "Next (下一步)"继续。

随后出现的 "Java Runtime Environment (Java 运行时环境)"面板显示 Java 运行 时环境的缺省路径。

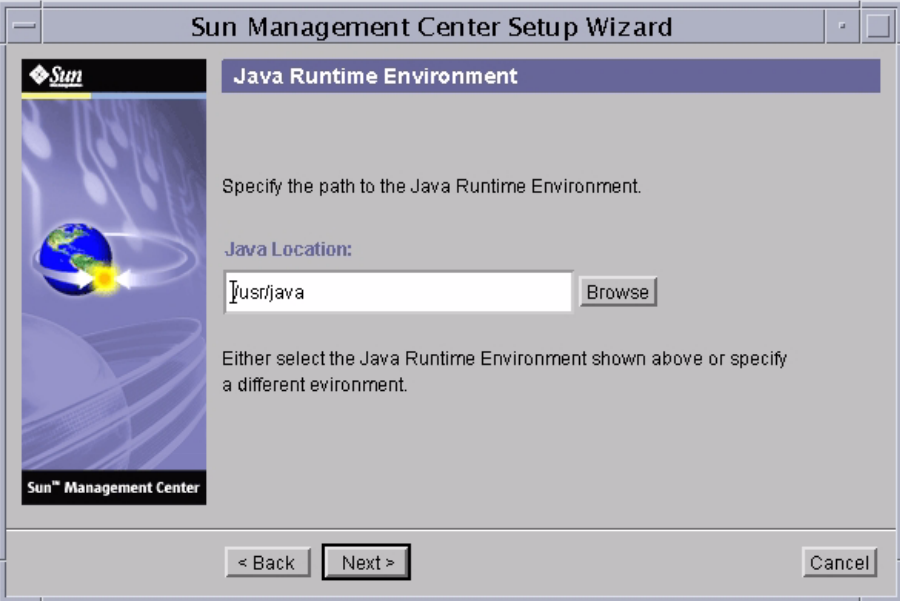

图 3-4 "Java Runtime Environment (Java 运行时环境)"面板

- 2. 执行以下操作之一:
	- 保持 Java 位置为缺省路径不变。
	- 选择 Java 位置为不同路径。
- 3. 单击 "Next (下一步)"继续。

显示 "Configuration Files (配置文件)"面板,您可以在这里指定一个目录以保存 配置文件。

- 4. 执行以下操作之一:
	- 选择一个配置目录 (如果未显示任何目录)。 所选的配置文件保存目录应为 /var/opt/ 的子目录;例如, /var/opt /fab2data。
	- 保留面板中所示的预先存在的配置目录。

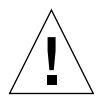

警告 – 如果已指定了预先存在的配置目录,请不要更改此设置,否则当前运行的互 联体和互联体数据将无效。

### 5. 单击 "Next (下一步)"继续。

随后出现 "RMI Port (RMI 端口)"面板,显示出缺省的 RMI 端口号。

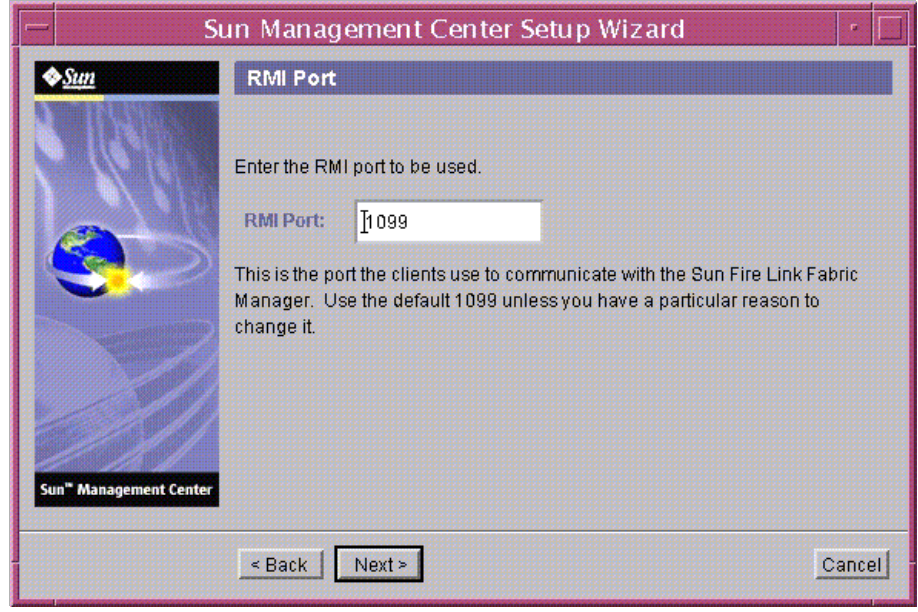

图 3-5 "RMI Port (RMI 端口)"面板

- 6. 执行以下操作之一:
	- 保留所示的缺省 RMI 端口。

通常应接受缺省的 RMI 端口, 客户机将使用此端口与 Sun Fire Link Fabric Manager 进行通信。

■ 如有必要, 输入不同的缺省 RMI 端口。

7. 单击 "Next (下一步)"继续。

显示 "Modify Fabric Manager Module Instances (修改 Fabric Manager 模块实例)" 面板。

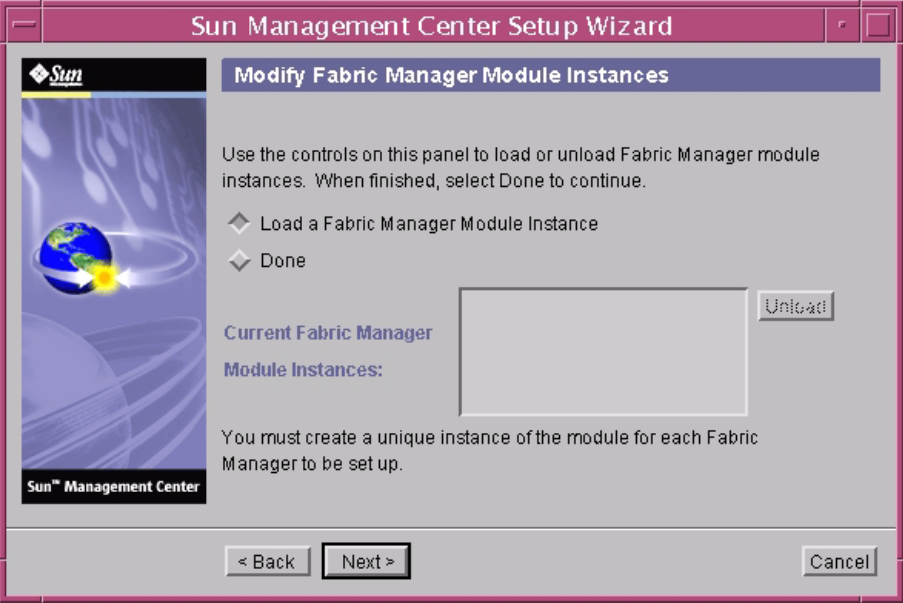

- 图 3-6 "Modify Fabric Manager Module Instances (修改 Fabric Manager 模块实 例)"面板 1
- 8. 单击 "Load a Fabric Manager Module Instance (加载 Fabric Manager 模块实 例)"左侧的按钮以创建一个新的实例。

您必须为每个要设置的 Fabric Manager 模块创建唯一的实例。

9. 单击 "Next (下一步)"继续。

显示 "Fabric Manager Module Instances Name (Fabric Manager 模块实例名称)" 面板。

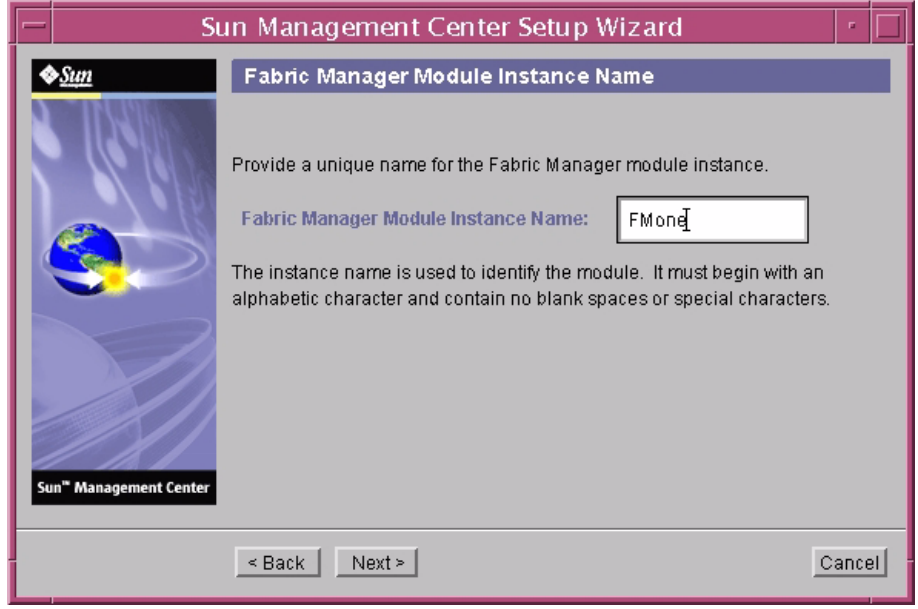

- 图 3-7 "Fabric Manager Module Instance Name (Fabric Manager 模块实例名称)" 面板
- 10. 请为 Fabric Manager 模块实例输入唯一的名称。

实例名称用以标识该模块。它必须以字母开头,不能含有空格或特殊字符。

#### 11. 单击 "Next (下一步)"继续。

显示 "Fabric Manager Module Description (Fabric Manager 模块说明)"面板。

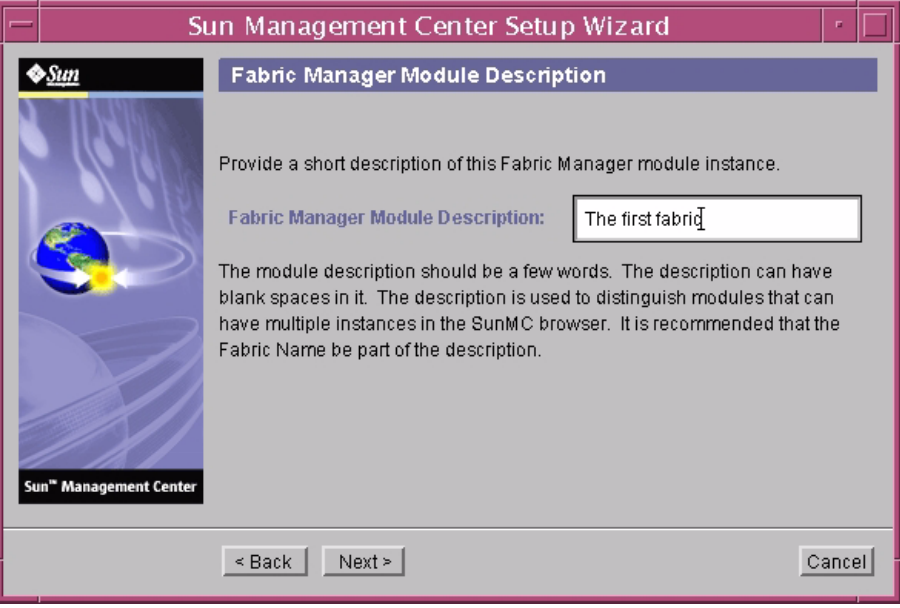

图 3-8 "Fabric Manager Module Description (Fabric Manager 模块说明)"面板

### 12. 请输入此 Fabric Manager 模块实例的简短说明。

该说明用于区分 Sun Management Center 控制台中具有多个实例的模块。把"互联 体名"作为说明的一部分有助于进行区分。允许使用空格。

13. 单击 "Next (下一步)"继续。

显示"Fabric Name (互联体名)"面板。

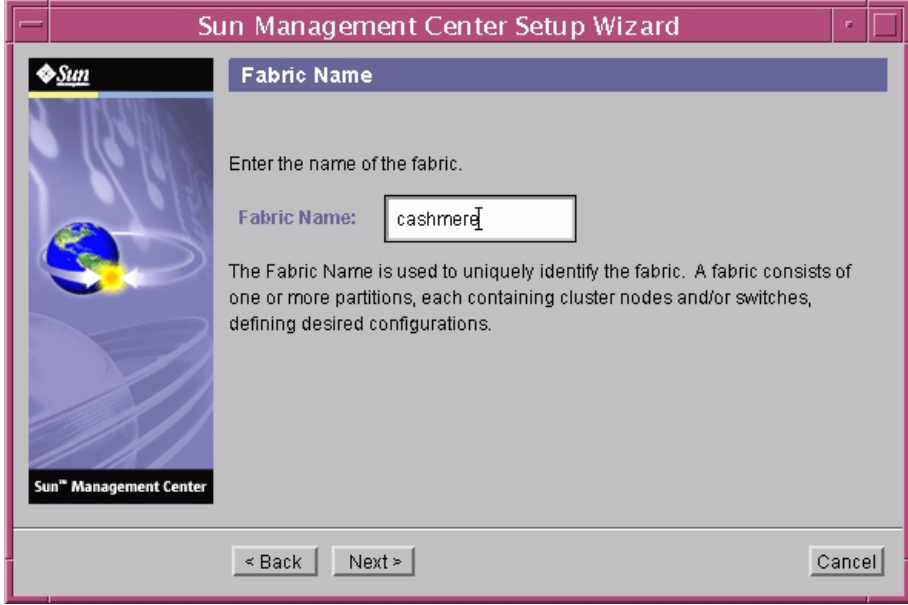

图 3-9 "Fabric Name (互联体名)"面板

14. 输入互联体的名称。

互联体名用以标识互联体。互联体具有一个或多个分区,每个分区含有群集节点和 / 或交换机, 定义所需的配置。

15. 单击 "Next (下一步)"继续。

显示 "Confirmation (确认)"面板。

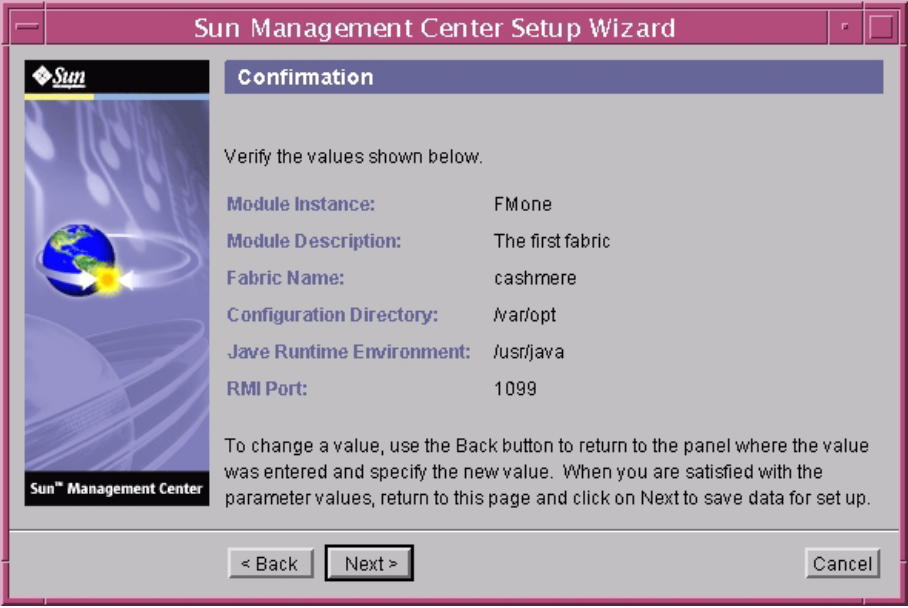

<span id="page-61-0"></span>图 3-10 Fabric Manager 模块实例 "Confirmation (确认)"面板

注意 – 图 3-10 中所示的 "Configuration Directory (配置目录)"项为 /var/opt。 如前面的步骤 4 所述,配置目录应为 /var/opt/ 的子目录,例如 /var/opt /fab1data。

- 16. 验证面板上的值。要更改某个值,可单击 "Back (后退)"按钮返回到输入该值 的那个面板,然后指定新的值。
- 17. 确信所有的值都正确之后,单击此面板 (图 [3-10](#page-61-0))上的 "Next (下一步)"以保 存设置数据。

随后显示 "Modify Fabric Manager Module Instances (修改 Fabric Manager 模块实 例)"面板,在其列表框中列有已创建的实例。

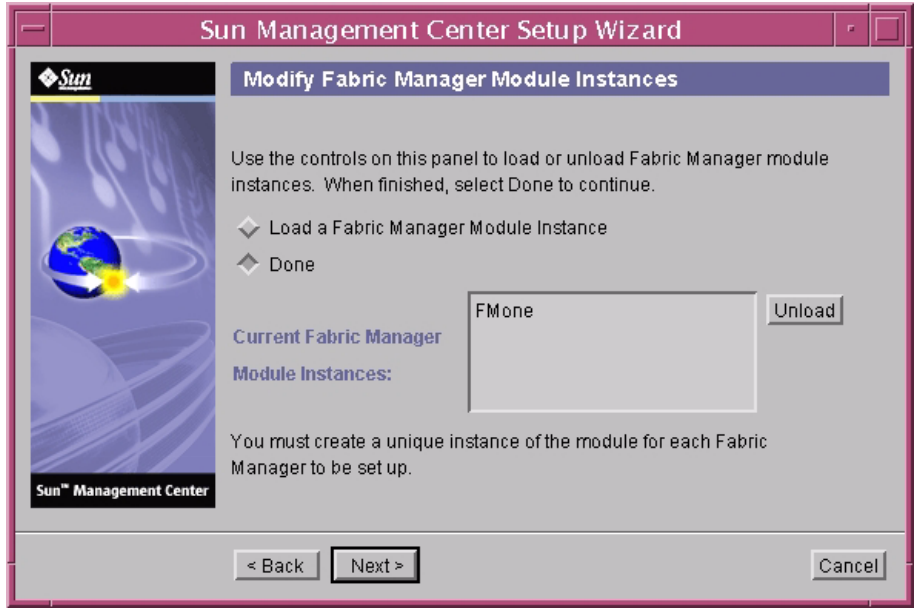

- 图 3-11 "Modify Fabric Manager Module Instances (修改 Fabric Manager 模块实 例)"面板 2
- 18. 执行以下操作之一:
	- 若要删除一个 Fabric Manager 模块实例, 可选择该实例名并单击 "Unload (卸载)"。继续执行步骤 16。
	- 若要创建另一 Fabric Manager 模块实例, 可单击 "Load a Fabric Manager Module Instance (加载 Fabric Manager 模块实例)"旁边的按钮, 并转到步 骤 7。
	- 若已完成 Fabric Manager 模块实例的创建,可单击 "Done (完成)"旁边的 按钮,并转到步骤 17。
- 19. 执行以下操作之一:
	- 若已安装 [Sun Fire Link](#page-62-0) 交换机, 请转至第 47 页的 "设置 Sun Fire Link 交换机 [的实例"。](#page-62-0)
	- 若未安装 Sun Fire Link 交换机, 请转至第 56 [页的 "完成设置过程"](#page-71-0)。

## <span id="page-62-0"></span>▼ 设置 Sun Fire Link 交换机的实例

1. 单击 "Next (下一步)"继续。

显示 "Modify Swithch Module Instances (修改交换机模块实例)"面板。

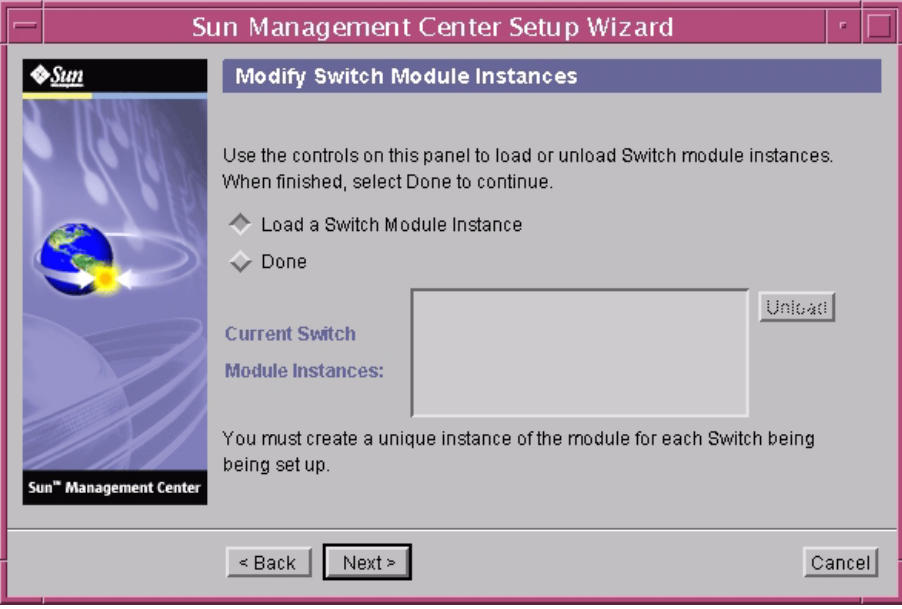

图 3-12 "Modify Switch Module Instances (修改交换机模块实例)"面板 1

- 2. 单击 "Load a Switch Module Instance (加载交换机模块实例)"旁边的按钮。 您必须为每台要设置的交换机创建唯一的实例。
- 3. 单击"Next (下一步)"继续。
	- 出现"Switch Module Instances Name (交换机模块实例名称)"面板。

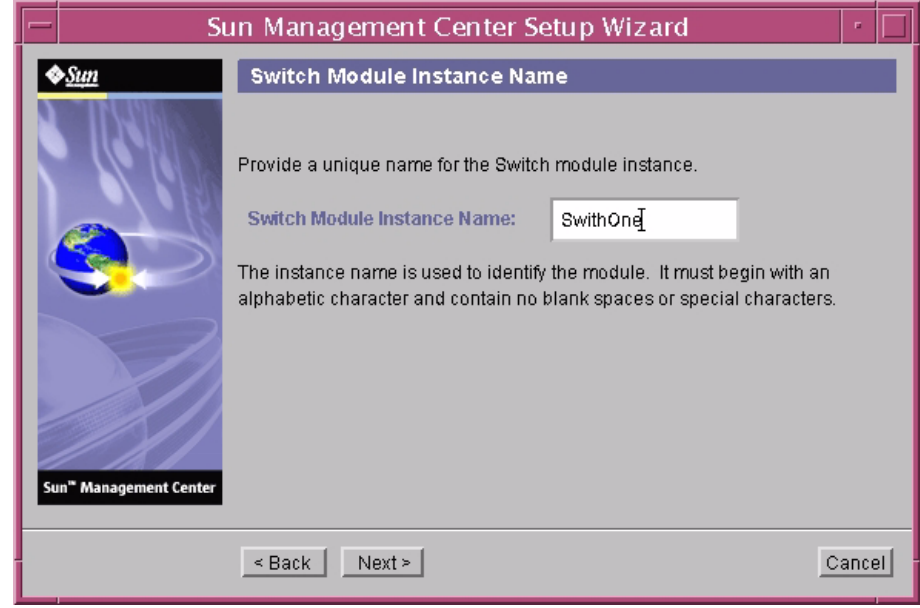

图 3-13 "Switch Module Instance Name (交换机模块实例名称)"面板

- 4. 请为交换机模块实例输入唯一的名称。 实例名称用以标识该模块。它必须以字母开头,不能含有空格或特殊字符。
- 5. 单击 "Next (下一步)"继续。

出现"Swithch Module Description (交换机模块说明)"面板。

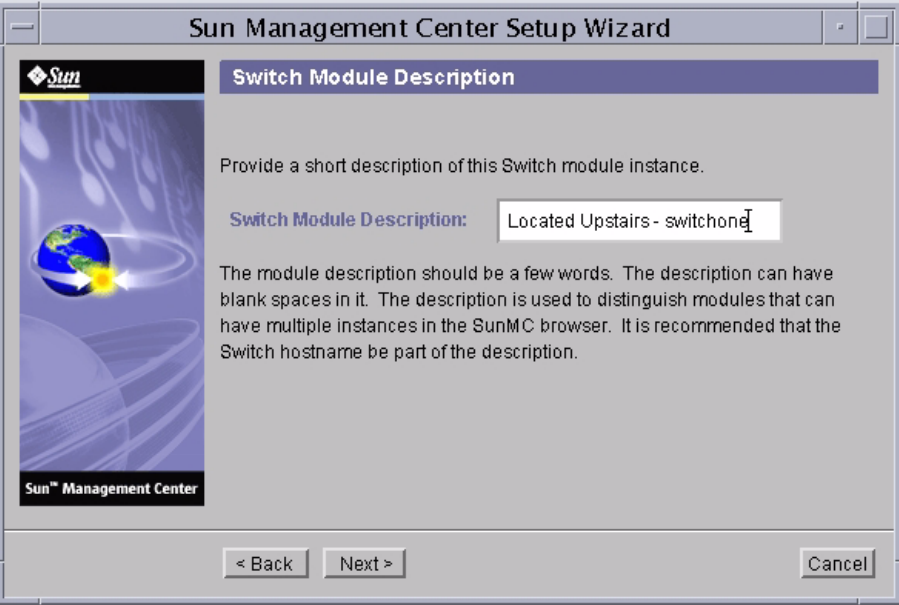

图 3-14 "Switch Module Description (交换机模块说明)"面板

#### 6. 请输入此交换机模块实例的简短说明。

该说明用于区分 Sun Management Center 控制台中具有多个实例的模块。把交换机 主机名作为说明的一部分有助于进行区分。允许使用空格。

7. 单击 "Next (下一步)"继续。

出现 "Switch Hostname (交换机主机名)"面板。

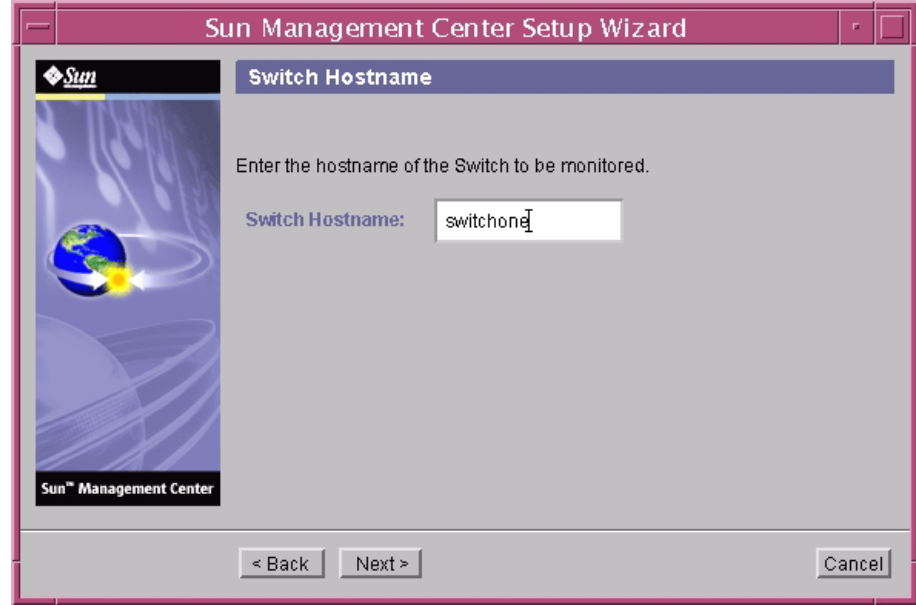

- 8. 输入要监视的交换机的主机名。
- 9. 单击 "Next (下一步)"继续。

显示 "Public Community String (公用团体字符串)"面板。

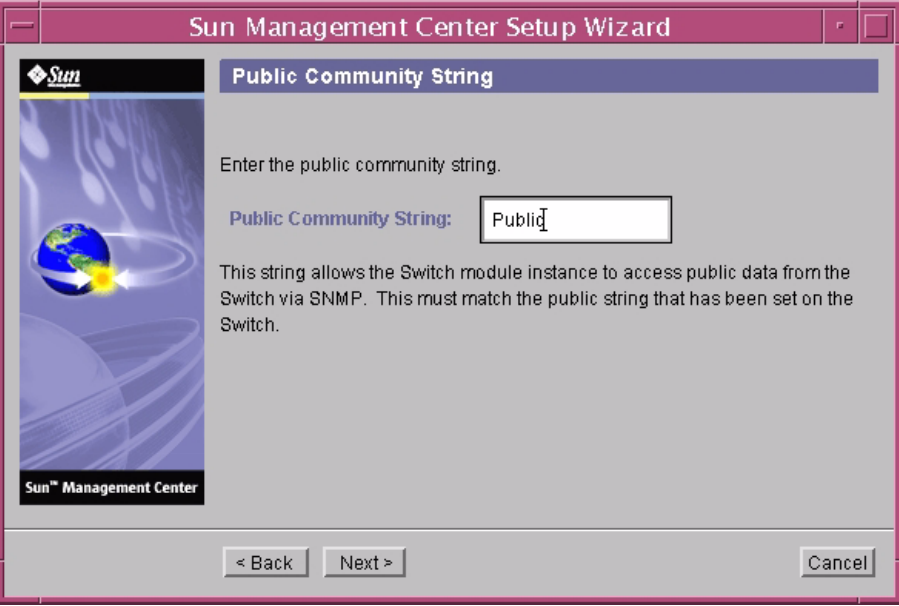

图 3-15 "Public Community String (公用团体字符串)"面板

#### 10. 输入公用团体字符串,比如 Public。

此字符串可让交换机模块实例能够通过 SNMP 访问交换机的公用数据。它必须与 交换机上设置的公用字符串相匹配。

11. 单击 "Next (下一步)"继续。

显示 "Confirmation (确认)"面板。

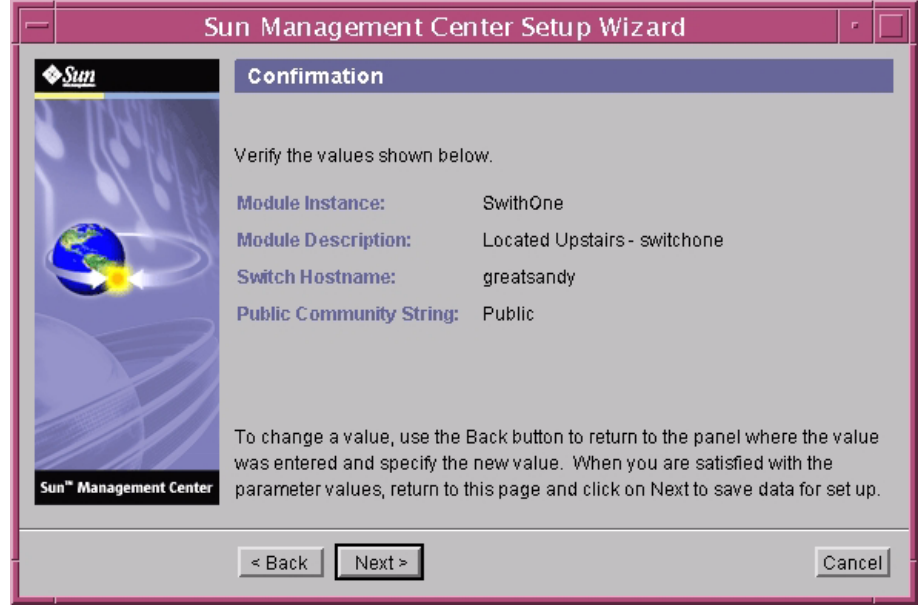

图 3-16 交换机 "Confirmation (确认)"面板

- 12. 验证面板上的值。要更改某个值,可单击"Back (后退)"按钮返回到输入该值 的那个面板,然后指定新的值。
- 13. 确信所有的值都正确之后,单击此面板 (图 [3-10](#page-61-0))上的 "Next (下一步)"以保 存设置数据。

随后显示 "Modify Switch Module Instances (修改交换机模块实例)"面板,在其 列表框中列有已创建的实例。

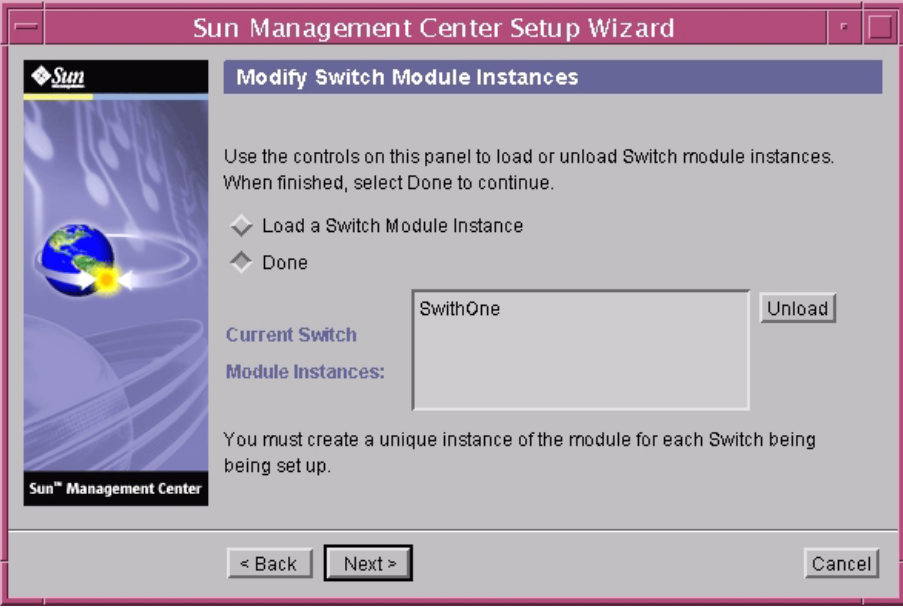

图 3-17 "Modify Switch Module Instances (修改交换机模块实例)"面板 2

- 14. 执行以下操作之一:
	- 若要删除交换机模块实例, 可选择该实例名并单击 "Unload (卸载)"。继续 执行步骤 14。
	- 若要创建另一交换机模块实例, 可单击 "Load a Switch Module Instance (加 载交换机模块实例)"旁边的按钮,并转至步骤 2。
	- 若已完成交换机模块实例的创建工作,可单击"Done (完成)"旁边的按钮, 并转至步骤 15。

## <span id="page-69-0"></span>▼ 设置 Sun Fire Link 群集节点

1. 单击 "Next (下一步)"继续。

随后出现的 "Java Runtime Environment (Java 运行时环境)"面板显示 Java 运行 时环境的缺省路径。

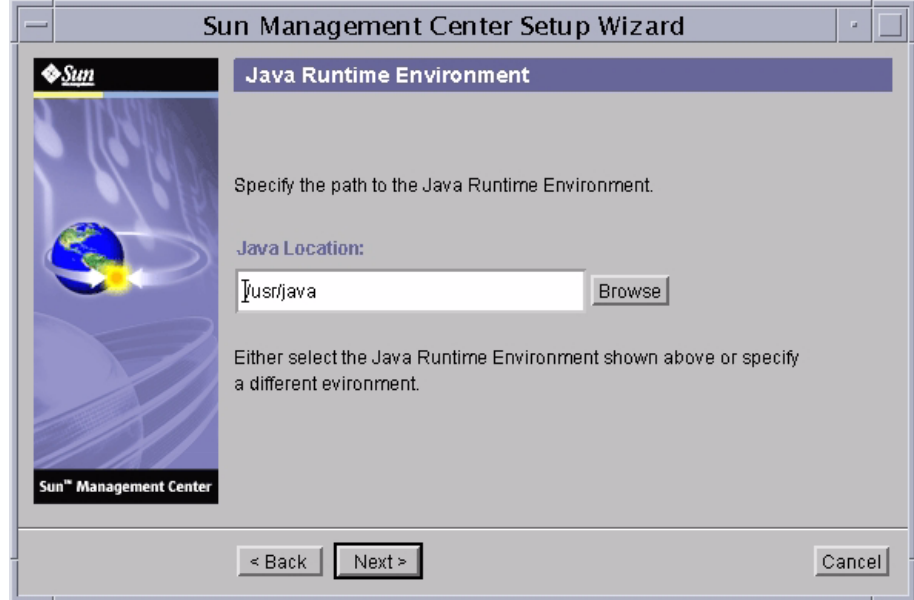

图 3-18 "Java Runtime Environment (Java 运行时环境)"面板

- 2. 执行以下操作之一:
	- 保持 Java 位置为缺省路径不变。
	- 选择 Java 位置为不同路径。
- 3. 单击 "Next (下一步)"继续。 显示 "Hostname (主机名)"面板,其中列出节点缺省的 IP 主机名。

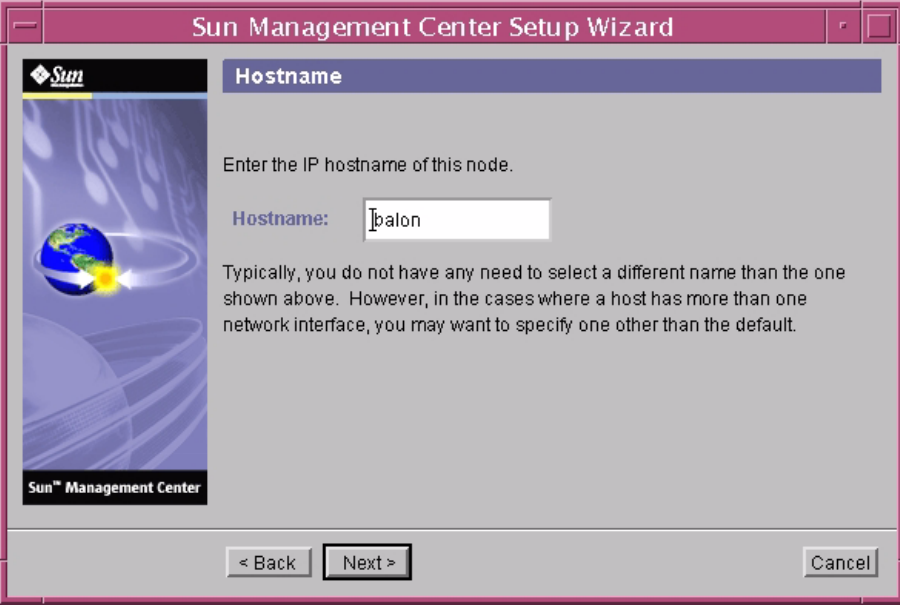

图 3-19 "Hostname (主机名)"面板

- 4. 执行以下操作之一:
	- 保留所示的主机名不变。 通常您无需更改此名称。
	- 输入不同的主机名。

如果此主机具有多个网络接口,您可能想要指定与缺省值不同的主机名。

5. 单击 "Next (下一步)"继续。

## <span id="page-71-0"></span>▼ 完成设置过程

1. 单击 "Next (下一步)"继续。 显示 "Initiate Setup (初始化设置)"面板。
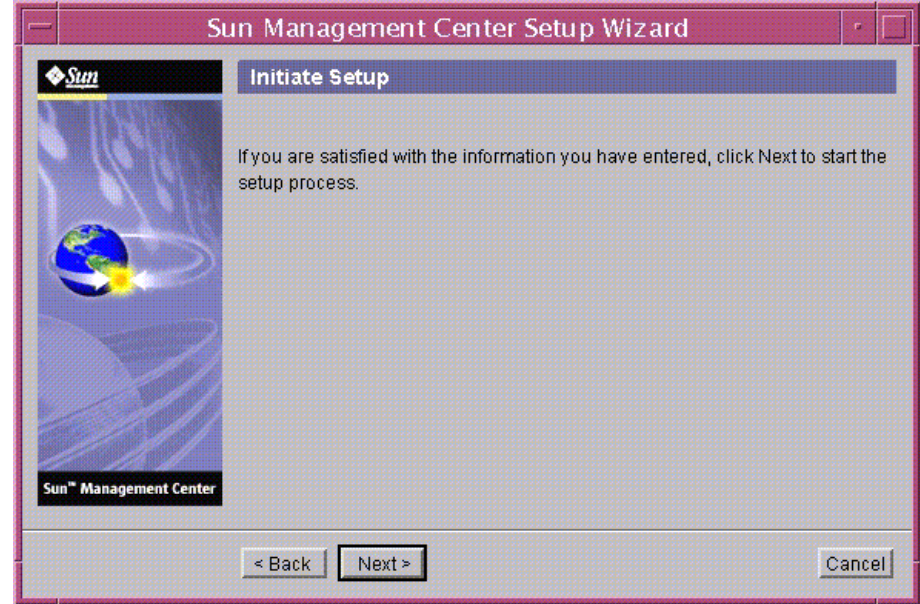

2. 单击"Next (下一步)"继续。

出现 "Setup in Progress (设置进度)"面板,借此可随时监视设置的进度。

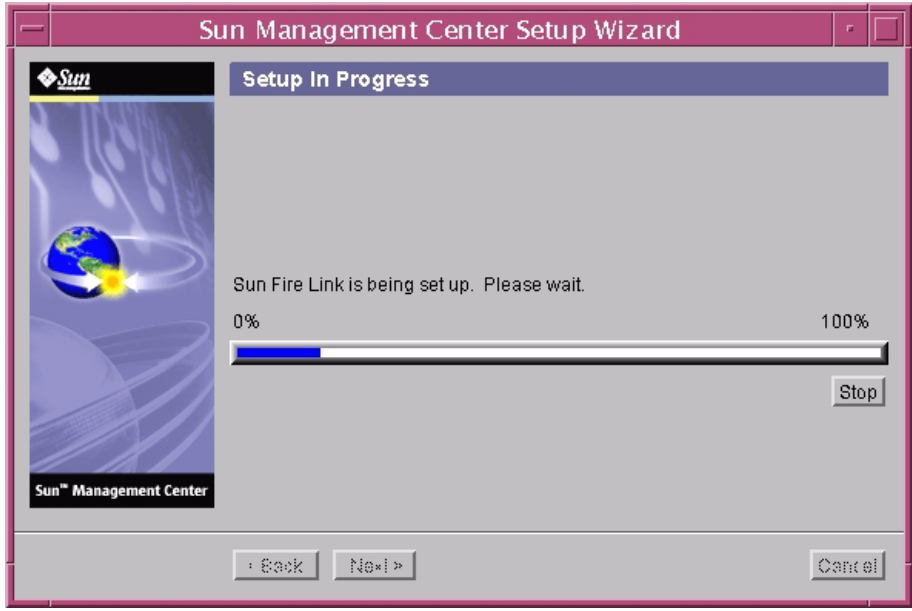

图 3-20 "Setup in Progress (设置进度)"面板

- 3. 执行以下操作之一:
	- 若想停止设置进程可单击 "Stop (停止)"。
	- 请等待直至设置 100% 完成。

设置完成后, "Next (下一步)"按钮将变得可用。

4. 单击"Next (下一步)"继续。

将显示带有如下消息的"Summary (摘要)"面板。

The Sun Fire Link has now been set up. Click Next to continue.

5. 单击 "Next (下一步)"继续。

您可能还会见到另一附加组件设置面板或询问您是否要启动此软件的面板,具体取 决于剩余的需要设置的附加组件,或您是否已完成附加组件的设置。

### 安装 Sun Fire Link Manager 软件

如果在 Sun Management Center 3.5 安装过程中安装并设置了 Sun Fire Link 附加组 件,则已安装了所有的 Sun Fire Link 软件包。 Sun Fire Link 附加组件的安装和设置 完成后,您需要设置 Sun Fire Link 用户的安全访问。

#### ▼ 设置 Sun Fire Link 用户访问

- 1. 在每个 RSM 域上,建立 Sun Fire Link 用户访问的安全性设置。
	- a. 编辑 /etc/group。 添加一个名为 sfladmin 的组,并向该组添加有效的用户。
	- b. 编辑 /etc/passwd。 将您在 /etc/group 中列出的用户添加到 /etc/passwd。
	- c. 执行 pwconv 以更新 /etc/shadow。
	- d. 执行 passwd 为新用户指定口令。
- 2. 在 Sun Fire Link Manager 服务器上,建立用于 Sun Fire Link 用户的安全性设置。
- a. 编辑 /etc/group。 添加一个名为 sfladmin 的组,并向该组添加有效的用户。
- b. 编辑 /etc/passwd。 将您在 /etc/group 中列出的用户添加到 /etc/passwd。
- c. 执行 pwconv 以更新 /etc/shadow。
- d. 执行 passwd 为新用户指定口令。

# 使用 Sun Management Center 3.5 启动 向导启动 Sun Management Center 软件

可使用 Sun Management Center 3.5 启动向导 es-guistart 来启动 Sun Management Center 软件。请参考 《*Sun Management Center 3.5* 安装和配置指南》 的第七章,"启动和停止 Sun Management Center",以了解详细选项和说明。

# 使用 Sun Management Center 3.5 停止 向导停止 Sun Management Center 软件

可使用 Sun Management Center 3.5 停止向导 es-guistop 来停止 Sun Management Center 软件。请参考 《*Sun Management Center 3.5* 安装和配置指南》的第七章, "启动和停止 Sun Management Center", 以了解详细选项和说明。

# 使用 Sun Management Center 3.5 卸载 向导卸载 Sun Management Center 软件

可使用 Sun Management Center 3.5 卸载向导 es-guiuninst 来卸载 Sun Management Center 软件。请参考 《*Sun Management Center 3.5* 安装和配置指南》的 第五章, "卸载 Sun Management Center 的早期版本",以了解详细选项和说明。如 只想卸载一个或两个模块,请参见本指南中第 82 [页的 "卸载单独的附加模块"。](#page-97-0)

<span id="page-76-0"></span>第四章

# 使用映像工具和代理更新来更新多台 主机

本章提供的指导适用于:

- 使用命令行界面 (CLI) es-imagetool 脚本或图形用户界面 (GUI) es-guiimagetool 脚本创建 Sun Fire Link 的代理更新映像
- 使用代理更新同时更新多台主机

注意 – 如果您希望通过使用 setup-responses-file 将当前计算机的设置复制 到其它的计算机上,请在 Sun Management Center 3.5 基本软件的设置过程中,单击 "Store Response Data (保存响应数据)"。这样,您在设置过程中做出的所有响应 都将存入 /var/opt/SUNWsymon/install/setup-responses-file 文件。 有关更多信息,请参考 《*Sun Management Center 3.5* 安装和配置指南》中的 "在 Solaris 平台上设置基本产品和附加产品"。

## 创建 Sun Fire Link 的代理更新映像

Sun Fire Link 允许创建下列代理组件中的一个、两个或所有代理组件的映像:

- Sun Fire Link Manager
- Sun Fire Link 交换机
- Sun Fire Link 群集节点

注意 – 创建映像之前,必须在服务器上安装 Sun Fire Link Server 组件。

Sun Fire Link 附加软件代理更新的主要用途,是可以将群集节点组件同时分发到多 个节点上。由于 Sun Management Center 3.5 的限制, 即使您只为映像选择了一个组 件,它也会向您询问所有组件的设置。

通常, 建议您在同一台目标主机上安装和设置 Sun Fire Link Manager 和交换机组 件。但是,当需要制作 Manager 和交换机组件的映像时 ([如代码示例](#page-77-0) 4-1 所示), 会显示三个主要的设置选项:l、 u 和 d。选项 l 和 u 与 Sun Management Center 的 加载和卸载代理模块命令相对应。使用选项 **d** 可结束这两个组件的设置。

这些组件的代理更新设置将提示您:

Enter the hostname of the node that this data will be applied....

您所输入的信息将应用于具体目标主机的设置信息,[如代码示例](#page-77-0) 4-1 所示。将要发 送到多台主机上的映像中所包含的具体目标主机的设置信息,将只应用于该目标主 机;例如,若要将 Manager 组件的映像发送到主机 tara 和 jenny,而您只提供 了 tara 的设置信息,则该信息只应用于 tara 的设置。

<span id="page-77-0"></span>代码示例 4-1 建立 Manager 和交换机组件的映像并指定目标主机

Sun Fire Link ---------------------------------------------------------- Welcome to the Sun Fire Link Addon Setup ---------------------------------------------------------- ---------------------------------------------------------- Starting Sun Fire Link Manager Setup ---------------------------------------------------------- Enter "l" to load a module instance, "u" to unload an instance, "d" for done: **l** Enter the hostname of the node that this data will be applied to (hostname MUST be able to be translated to an IP Address): **tara** Enter the instance name of the module (unique internal name MUST start with alpha character and contain no whitespace or special characters): **fminst1** Enter a short (few words, whitespace is OK) description of this module instance: **Initial install of the Manager** Enter the name of the Fabric you are monitoring: **fab1** Enter the FM RMI port number [1099]: Hit RETURN key if this is NOT an initial install of the Sun Fire Link Manager on this node.Otherwise the entry will be ignored. Enter a NON EXISTING Data Directory for the Sun Fire Link Manager (Suggested location is a new subdirectory of /var/opt/): **/var/opt/fab1data**

#### 代码示例 4-1 建立 Manager 和交换机组件的映像并指定目标主机 (接上页)

Enter "l" to load a module instance, "u" to unload an instance, "d" for done: **u** Enter the hostname of the node that this data will be applied to (hostname MUST be able to be translated to an IP Address): **jenny** Which instance of the Sun Fire Link Manager module would you like to remove? **fminst1** Enter "l" to load a module instance, "u" to unload an instance, "d" for done: **l** Enter the hostname of the node that this data will be applied to (hostname MUST be able to be translated to an IP Address): **jenny** Enter the instance name of the module (unique internal name MUST start with alpha character and contain no whitespace or special characters): **fminst2** Enter a short (few words, whitespace is OK) description of this module instance: **This is an update of the Manager** Enter the name of the Fabric you are monitoring: **fab2** Enter the FM RMI port number [1099]: Hit RETURN key if this is NOT an initial install of the Sun Fire Link Manager on this node.Otherwise the entry will be ignored. Enter a NON EXISTING Data Directory for the Sun Fire Link Manager (Suggested location is a new subdirectory of /var/opt/): Enter "l" to load a module instance, "u" to unload an instance, "d" for done: **d** ---------------------------------------------------------- Starting Sun Fire Link Switch Setup ---------------------------------------------------------- Enter "l" to load a module instance, "u" to unload an instance, "d" for done: **l** Enter the hostname of the node that this data will be applied to (hostname MUST be able to be translated to an IP Address): **tara** Enter the instance name of the module (unique internal name MUST start with alpha character and contain no whitespace or special characters): **swinst1** Enter a short (few words, whitespace is OK) description of this module instance: **Monitors swinst1** Enter the hostname of the SWITCH System Controller (hostname MUST be able to be translated to an IP Address): **dryvalley** Enter the public community string of the Switch: **public** Enter "l" to load a module instance, "u" to unload an instance, "d" for done: **u** Enter the hostname of the node that this data will be applied to (hostname MUST be able to be translated to an IP Address): **jenny** Which instance of the SFL Switch module would you like to remove? **swinst1** Enter "l" to load a module instance, "u" to unload an instance, "d" for done: **d** 注意 – 组件代理模块的多个实例不应该监视来自相同或不同主机的相同 Manager 或 交换机。

若映像含有 Manager 组件, 且首次安装组件时未提供目标主机的设置信息, 那么在 该主机上运行的设置程序将使用缺省目录信息。缺省目录是存放 Sun Fire Link Manager 数据的一个区域:

#### **/var/opt/FM\_***xxx*

其中, *xxx* 代表与日期和时间相关的值。

如果将要应用到某方案中的主机的映像中含有 Manager 组件,则必须为目标主机指 定设置信息。

一旦 Sun Fire Link 映像应用到目标主机,不论组件是否包含映像,都将不再允许用 Sun Management Center 进行其它更新,除非用具有已更新版本的映像,或用 Sun Management Center 工具删除附加软件。

### ▼ 创建 Sun Fire Link 附加组件的映像文件

使用前面提供的信息对 Sun Fire Link 附加组件正确执行这一步骤。有关如何使用向 导或 CLI 映像工具的详细指导信息,请参考 《*Sun Management Center 3.5* 安装和 配置指南》的第八章 "Sun Management Center 安装后的任务"。

● 使用基本的 Sun Management Center 脚本 es-qui-imagetool 或 es-imagetool 为即将分发到所期望的代理计算机的 Sun Fire Link 附加组件创建 映像文件。

## 使用代理更新来更新多台主机

使用代理更新进程,创建一个即将分发到目标计算机的附加组件的映像文件,然后 在指定时向 "Manage Jobs Task (管理作业任务)"列表中添加一项新的作业。

必须在 Sun Management Center 服务器上运行代理更新进程。目标主机*只能* 安装代 理层 (一定*不能* 安装控制台层), 并且每台目标主机都必须运行 Sun Management Center 代理更新模块。

▼ 使用代理更新进程更新多台主机

1. 在 Sun Management Center 主控制台窗口,选择 "Tools (工具)"菜单下的 "Manage Jobs ... (管理作业 ...)"选项。

系统将显示 "Manage Jobs (管理作业)"面板 (图 [4-1](#page-80-0)), 在这里您可以分发映像 文件。

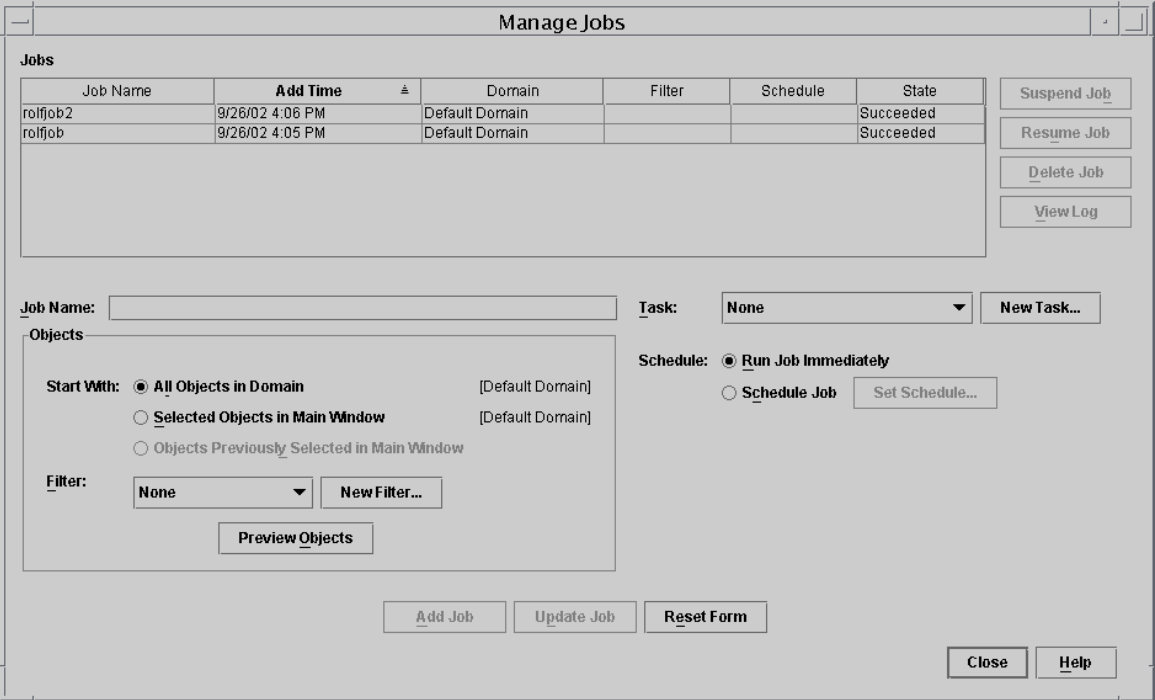

- <span id="page-80-0"></span>图 4-1 "Manage Jobs (管理作业)"面板
	- 2. 在 "Manage Jobs (管理作业)"面板中,选择 "New Task ... (新任务 ...)"按 钮。

系统将显示 "New Task (新任务)"面板 (图 [4-2](#page-81-0)), 在这里您可以指定要分发的 代理更新映像文件。

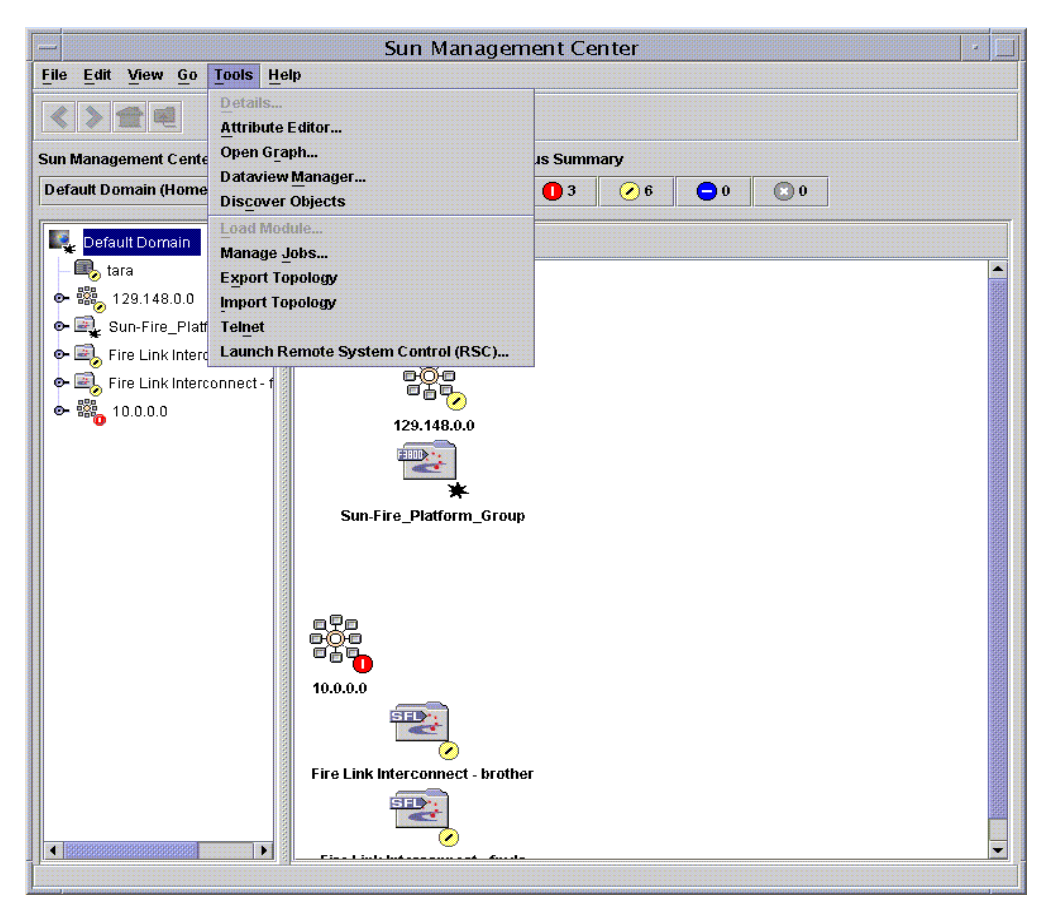

#### <span id="page-81-0"></span>图 4-2 "New Task (新任务)"面板

- 3. 在 "New Task (新任务)"面板 (图 [4-2](#page-81-0)) 中, 执行以下步骤:
	- a. 从 "Task Type (任务类型)"中选择 "Agent Update (代理更新)"。
	- b. 选择在步骤 1 中创建的映像文件。
	- c. 输入 "Task Name (任务名称)"。
	- d. 单击"Add Task (添加任务)"按钮。
	- e. 单击 "Close (关闭)"按钮。
- 4. 在 "Manage Jobs (管理作业)"面板 (图 [4-1](#page-80-0)) 中, 执行以下步骤: a. 输入作业名称。

b. 选择在步骤 4 中创建的任务。

- c. 执行下面的方法之一,安排任务的运行时间:
	- 如果您希望任务立即运行,请单击"Run Immediately (立即运行)"左边的 单选按钮。
	- 如果要安排该仟务在以后运行,请单击"Schedule Job (安排作业)"左边 的单选按钮,然后为该任务设置日程。

注意 – 在选择需要映像文件的对象 (代理计算机)之前,您可以创建一个包含所有 代理计算机的组对象。这样可以避免同一时间只能选择一台代理计算机。有关如何 创建对象组的更多信息,请参考 《Sun Management Center 3.5 用户指南》的第三章 的 "创建组"一节。

- d. 通过下面任一方法选择将映像文件分发到的对象 (代理计算机):
	- 单击 "All Objects in Domain (域中所有对象)"左边的单选按钮将选择所 有对象,并可指定过滤器以进一步选择对象。
	- 单击 "Selected Obiects in Main Window (从主窗口选择对象)"左边的单 选按钮可以选择某一对象。
- e. 预览已选择的对象 (代理计算机),必要时可以重新选择。
- f. 单击 "Add Job (添加作业)"按钮。

该作业开始启动, 并将映像文件分发到您所选定的对象 (代理计算机)上。正 在运行的作业将显示在 "Manage Jobs (管理作业)"面板的 "Job (作业)" 列表中。该作业运行和结束时,面板将显示其状态。

注意 – 更新多台主机时,只要任一主机更新失败就会导致 Failed 状态(尽管大部 分主机更新成功)。在 "Manage Jobs (管理作业)"面板中,单击 "Jobs (作 业)"列表右边的"View Log (查看日志)", 查看单独的更新成功列表和更新失 败列表。如果代理更新进程成功, Sun Management Center 代理将自动重新启动。 您可以在 Sun Management 中心控制台中打开每台目标主机的 "Details (细节)" 窗口,并验证所期望的模块确实存在并正在运行。

# 安装 SunVTS (可选)

本章说明如何安装 SunVTS, 它支持 Sun Fire 15K/12K 和 Sun Fire 6800 系统的 Sun Fire Link 高性能群集互连。 SunVTS 的安装对于 Sun Management Center 3.5 中 Sun Fire Link 附加组件的正常工作并非必需。

### 安装 SunVTS 软件

Solaris 8 和 Solaris 9 操作环境需要不同的 SunVTS 软件版本。

- $\blacksquare$  Solaris 8 SunVTS 4.6 FCS
- Solaris  $9 -$  SunVTS 5.1 FCS

下面列出了 SunVTS 软件包, 包括那些支持 Sun Fire Link 的软件包。在 Sun Fire Link 群集的每个域上安装所有软件包。

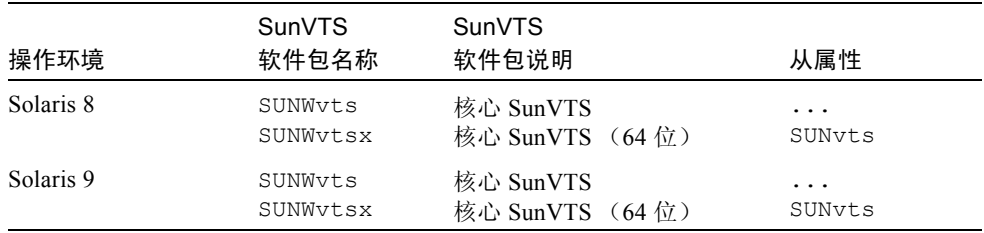

1. 插入与 Solaris 8 或 Solaris 9 操作环境 CD-ROM 一起提供的软件 Supplement CD-ROM。此 Supplement CD-ROM 中包含了 SunVTS 核心软件包。

2. 安装 SunVTS 核心软件:

对于 Solaris 8 操作环境:

```
# cd $S8_BASEDIR/SUNWvts_4.6
# pkgadd -d . SUNWvts
# pkgadd -d . SUNWvtsx
```
其中, \$S8\_BASEDIR 是 SunVTS 软件包在 Solaris 8 路径中的根目录。 对于 Solaris 9 操作环境:

```
# cd $S9_BASEDIR/SUNWvts_5.1
# pkgadd -d . SUNWvts
# pkgadd -d . SUNWvtsx
```
其中, \$S9\_BASEDIR 是 SunVTS 软件包在 Solaris 9 路径中的根目录。

3. 验证软件包是否已安装。

对于 Solaris 8 操作环境:

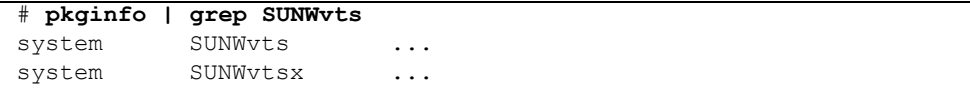

对于 Solaris 9 操作环境:

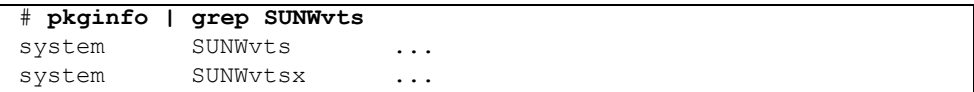

- 4. 应用 《*Sun Fire Link* 软件发行说明》中指出的所有增补程序。
- 5. 在 Sun Fire Link 群集的每个域上重复 SunVTS 安装步骤。

## 配置 RSM 网络和 DLPI

本章介绍在执行完前面几章所述的步骤之后,接下来可执行的可选步骤:

- 配置远程共享内存网络
- 配置数据链接提供者接口 (可*选*)

### ▼ 配置 RSM 网络

安装 Sun Fire Link 软件后,下一步是配置远程共享内存控制器。要使 Sun Management Center 3.5 的 Sun Fire Link 附加组件正常运行,必须配置 RSM 网络。 可通过以下两种方式实现。

- 通过使用 Sun Management Center 软件。(推荐的方法)。
- 通过从命令行使用 Sun Fire Link Manager。

这两种方法均在 《*Sun Fire Link* 互联体管理员指南》(位于 /cdrom/sun-firelink\_1.1 目录下)中进行了说明。

### ▼ 配置 DLPI (可选)

配置 RSM 控制器后,您可能想要配置 DLPI (数据链接提供者接口)以便允许通 过 TCP/IP 协议进行通信。配置 DLPI 对于 Sun Management Center 3.5 的 Sun Fire Link 附加组件的正常运行 并非 必需。正如在任何其它的群集互联上一样,请使用 您所喜爱的方法进行配置。

# 使用 CLI 安装、设置和卸载 Sun Management Center 3.5 软件

本附录介绍如何使用 CLI 来安装、设置、卸载、启动和停止 Sun Management Center 3.5 软件,包括相应主机上的基本软件、 Fabric Manager、 RSM 代理服务器 和 Sun Fire Link 代理软件。

本附录假定您进行全新安装。如果您要将 Sun Management Center 3.0 PU4 软件升级 到 [Sun Management Center](#page-20-0) 3.5 软件, 请参见第 5 页的 "从 Sun Management Center 3.0 Platform Update 4 升级到 [Sun Management Center 3.5](#page-20-0)"。

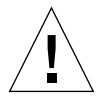

警告 – 请使用随 Sun Management Center 3.5 软件一起提供的安装和设置脚本或向 导。请勿 手动添加软件包或手动更改配置文件。

有关如何使用 Sun Management Center 3.5 向导安装、设置和卸载此软件的说明请参 见[第三章](#page-46-0)。

CLI 脚本 es-uninst 包含一个选项,它可用于选择卸载一个模块、几个模块还是 整个 Sun Management Center 3.5 软件。

可用代理更新功能在多个节点上同时进行安装。有关更新代理功能的用法,请参见 [第四章](#page-76-0)。

Sun Management Center 软件运行在 Sun Fire Link Manager 之上,并提供了一个方 便的 GUI 界面, 以监视和管理 Sun Fire 群集上的 RSM 网络。

Sun Fire Link 发行版提供了用于 Sun Fire 15K/12K 和 6800 系统的 Sun Management Center 附加软件包。表 [3-1](#page-47-0) 列出了此 Sun Fire Link 版本提供的 Sun Management Center 软件包。

需要将这些软件包安装到不同的系统中。

- 独立的群集域
- GUI 的控制台
- Sun Management Center 服务器
- Sun Fire Link Manager 服务器

后三种职能可由同一系统来承担,也可由两个或三个不同的系统来承担。通常情况 下,管理服务器同时充当 Sun Management Center 控制台,而另一个独立 (通常更 大)的系统可充当 Sun Management Center 服务器和 Sun Fire Link Manager 服务 器。请参见图 [3-1](#page-50-0) 以获得各种软件包系统位置要求的图形化表述。

注意 – es-inst 脚本更改多个 /etc/system 项以提供充足的资源,供 Sun Management Center 执行数据库活动使用。这些更改[如代码示例](#page-89-0) A-1。

<span id="page-89-0"></span>代码示例 A-1 es-inst 对 /etc/system 所做的更改

```
set shmsys: shminfo shmmax=536870912
set shmsys: shminfo shmmin=1
set shmsys: shminfo shmmni=100
set shmsys:shminfo_shmseg=10
set semsys:seminfo_semmni=100
set semsys: seminfo semmsl=115
set semsys:seminfo_semmns=200
set semsys: seminfo semopn=100
set semsys: seminfo semvmx=32767
```
本节中的示例是基于以下假定条件:

- 从 CD-ROM 首次安装 Sun Management Center 3.5。
- 管理服务器充当 Sun Management Center 控制台和服务器以及 Sun Fire Link Manager 服务器。

若您的配置与此不同,则请相应地调整安装脚本的使用。

## 通过 CLI 安装 Sun Management Center 3.5 基本软件

要安装 Sun Management Center 3.5 基本软件, 应以超级用户身份登录到每个目标系 统,并运行 Sun Management Center CLI 脚本 es-inst, 它将引导您完成安装。有 关使用 CLI 进行安装的更多信息,请参考 《*Sun Management Center 3.5* 安装和配 置指南》的附录 A。

# 有关从 Sun Fire Link 1.0 软件升级到 Sun Fire Link 1.1 的指导

若要将系统从 Sun Fire Link 1.0 升级到 Sun Fire Link 1.1,必须首先从 FM 服务器和 群集节点中删除版本为 1.0 的软件包。执行过程如下所述。

1. 停止每个群集节点上的 RSM 代理服务器守护程序。

# **/etc/init.d/wrsm\_proxy stop**

2. 从 FM 服务器以及每个群集节点删除 FM 软件包。

# **/etc/init.d/wrsm\_proxy stop**

# 通过 CLI 安装用于 Sun Management Center 3.5 的 Sun Fire Link 附加软件

必须首先安装 Sun Management Center 3.5 基本软件。安装完成之后,可继续安装支 持 Sun Fire Link 的附加软件。此时也可安装支持 Sun Fire 15K/12K 系统和 Sun Fire 6800 系统的附加软件。有关通过 CLI 安装 Sun Fire 15K/12K 系统的更多信息,请 参考 《用于 *Sun Fire 15K/12K* 系统的 *Sun Management Center 3.5* 补充资料》的附 录 A。有关通过 CLI 安装 Sun Fire 6800 系统的更多信息,请参见 《用于 *Sun Fire 6800/4810/4800/3800* 系统的 *Sun Management Center 3.5* 补充资料》的附录 A。

#### ▼ 使用 CLI 安装 Sun Fire Link 附加软件

注意 – 在安装 Sun Management Center 软件的过程中,输入 **y** 表示 "是",输入 **n** 表示 "否",输入 **q** 表示 "退出"。

1. 以超级用户身份键入:

#### # **../sbin/es-inst -S**

前面的示例假定您已位于 .../disk1/image 目录下。

脚本显示如下消息。

```
---------------------------------------------------------------------------
This script will help you to install Sun (TM) Management Center 3.5.
```
Source directory: /SunManagementCenter/disk1/image

Target Directory: /opt

#### 2. 您可以接受缺省目录 / opt, 也可输入另外一个目标目录。 脚本显示如下消息。

Checking for Add-On products. Please wait... Sun Management Center Product Selection The following Add-On Products are available for your selection: Sun Fire Link Do you want to install the product: Sun Fire Link? [y|n|q] This product has the following Optional Components: Sun Fire Link Server Select for install? [y|n|q] Sun Fire Link Manager Select for install? [y|n|q] Sun Fire Link Switch Select for install? [y|n|q] Sun Fire Link Cluster Node Select for install? [y|n|q] Sun Fire Link Console Select for install? [y|n|q]

#### 3. 对每个要安装的可选组件键入 y。

脚本显示如下消息。

The following Add-On Products will be installed: Sun Fire Link

Do you want to proceed? [y|n|q]

4. 输入 y 继续安装, 输入 n 中断安装, 或输入 q 退出安装程序。

如果输入 **y**,将依次安装您所选择的附加产品。每个产品安装完成之后脚本都会显 示一条消息,告诉您安装成功。之后,将有一条消息询问您 "you want to run setup now?"

### 使用 CLI 设置 Sun Management Center 3.5 软件

您可以指明,在安装完成之后紧接着运行设置。也可在以后另行设置,下面假定的 就是这种情况。有关通过 CLI 设置 Sun Management Center 3.5 软件的更多信息, 请参考 《*Sun Management Center 3.5* 安装和配置指南》的附录 A。

### ▼ 设置用于 Sun Fire Link 的 Sun Management 3.5 附加软件

注意 – 在设置 Sun Management Center 软件的过程中,输入 **y** 表示 "是",输入 **n** 表示 "否",输入 **q** 表示 "退出"。

1. 以超级用户身份键入:

# **./es-setup**

脚本显示如下消息。

--------------------------------------------------------------------------- This script will help you to setup Sun (TM) Management Center 3.5. --------------------------------------------------------------------------- Setting up Addon[s]... ---------------------------------------------------------- Welcome to the Sun Fire Link Addon Setup ---------------------------------------------------------- ---------------------------------------------------------- Starting Sun Fire Link Server Setup ---------------------------------------------------------- ---------------------------------------------------------- Starting Sun Fire Link Manager Setup ---------------------------------------------------------- The following are the current Sun Fire Link Manager module instances and their corresponding monitored Fabrics: ijjfab jjfab Enter "l" to load a module instance, "u" to unload an instance, "d" for done:

#### 2. 键入 1 可加载模块实例, 键入 u 可卸载实例, 或键入 d 表示完成。 如果键入 **d**,脚本将显示如下消息。

Enter the path to a valid JRE[/usr/java]:

3. 您可以接受有效 Java 运行时环境的缺省路径 (/usr/java),也可输入另外的 JRE 有效路径。

脚本显示如下消息。

Enter a NON EXISTING Data Directory for the Sun Fire Link Manager (Suggested location is a new subdirectory of /var/opt/):

4. 为 Sun Fire Link Manager 输入一个 "不存在的数据目录", 例如, 输入 /var/opt/ 的子目录 /var/opt/fmjm。 脚本显示如下消息。

---------------------------------------------------------- Starting Sun Fire Link Switch Setup (install will require Switch Hostname and SNPv1 public community string) ----------------------------------------------------------

The following are the current Sun Fire Link Switch module instances: No instances present.

Enter "l" to load a module instance, "u" to unload an instance, "d" for done:

5. 输入 1 可加载模块实例,输入 u 可卸载实例,或输入 d 表示完成。 如果输入 **d**,脚本将显示如下消息。

Do you want to start Sun Management Center agent and server components now?  $[y|n|q]$ 

> 不论是否马上启动该软件,设置脚本都会告诉您"Setup of Sun Management Center is complete",并告诉您设置日志文件的位置。

## 安装 Sun Fire Link Manager 软件

如果在 Sun Management Center 3.5 安装过程中安装并设置了 Sun Fire Link 附加组 件,则已安装了所有的 Sun Fire Link 软件包。 Sun Fire Link 附加组件的安装和设置 完成后,您需要设置 Sun Fire Link 用户的安全访问。

#### ▼ 设置 Sun Fire Link 用户访问

- 1. 在每个 RSM 域上, 建立 Sun Fire Link 用户访问的安全性设置。
	- a. 编辑 /etc/group。

添加一个名为 sfladmin 的组,并向该组添加有效的用户。

- b. 编辑 /etc/passwd。 将您在 /etc/group 中列出的用户添加到 /etc/passwd。
- c. 执行 pwconv 以更新 /etc/shadow。
- d. 执行 passwd,为新用户指定口令。
- 2. 在 Sun Fire Link Manager 服务器上,建立用于 Sun Fire Link 用户的安全性设置。
	- a. 编辑 /etc/group。 添加一个名为 sfladmin 的组,并向该组添加有效的用户。
	- b. 编辑 /etc/passwd。 将您在 /etc/group 中列出的用户添加到 /etc/passwd。
	- c. 执行 pwconv 以更新 /etc/shadow。
	- d. 执行 passwd,为新用户指定口令。

# 使用 CLI 卸载 Sun Management Center 3.5 软件

您可以卸载:

- 所有 Sun Management Center 软件 (请参见第 80 [页的 "使用](#page-95-0) CLI 卸载所有 Sun [Management Center](#page-95-0) 软件")
- Sun Fire Link 附加软件的两个模块或其中之一 (请参见第 82 [页的 "卸载单独的](#page-97-1) [附加模块"\)](#page-97-1)

有关使用 CLI 进行卸载的更多信息,请参考 《*Sun Management Center 3.5* 安装和 配置指南》的附录 A。

### <span id="page-95-0"></span>▼ 使用 CLI 卸载所有 Sun Management Center 软件

注意 – 在卸载 Sun Management Center 软件的过程中, 输入 y 表示"是", 输入 n 表示"否",输入 q 表示"退出"。

1. 以超级用户身份键入:

# **./es-uninst**

系统显示如下消息。

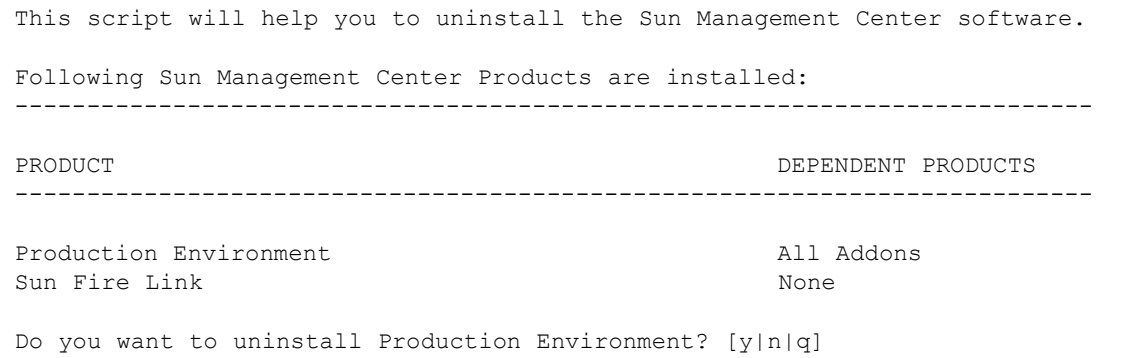

2. 键入  $y$  卸载 Production Environment, 这样将卸载所有的 Sun Management Center 软件。

系统显示如下消息。

```
This will uninstall ALL Sun Management Center Products. !!!
Do you want to change selection? [y|n|q]
```
- 3. 执行以下操作之一:
	- 键入 y 以改变选择。 系统显示您的选择;并转到步骤 2 的开始处。
	- 键入 n *不* 对做出的选择进行更改。 系统显示如下消息。

Do you want to preserve database? [y|n|q]

注意 – 如果回答 **y** (表示 "是"),系统会保留数据库中的所有数据,包含打开的 和已关闭的警报、已加载的模块及其配置、搜索、受控对象与规则阈值。

4. 键入 y 以保留任何现有的拓扑数据和事件数据, 或键入 n 以放弃这些数据。 系统显示如下消息。

```
Proceed with uninstall? [y|n|q]
```
5. 键入 y 继续卸载过程, 或键入 n  $\#$ 止 卸载过程。

如果键入 **y** 继续,系统将显示一个列表,其中包括要卸载的软件包、已卸载的软件 包、卸载状态和日志文件的位置。

#### <span id="page-97-1"></span><span id="page-97-0"></span>▼ 卸载单独的附加模块

可安装的 Sun Fire Link 附加模块有:

■ Sun Fire Link

注意 – 在卸载 Sun Management Center 软件的过程中,输入 **y** 表示 "是",输入 **n** 表示 "否",输入 **q** 表示退出。

1. 以超级用户身份键入:

# **./es-uninst**

系统显示如下消息。

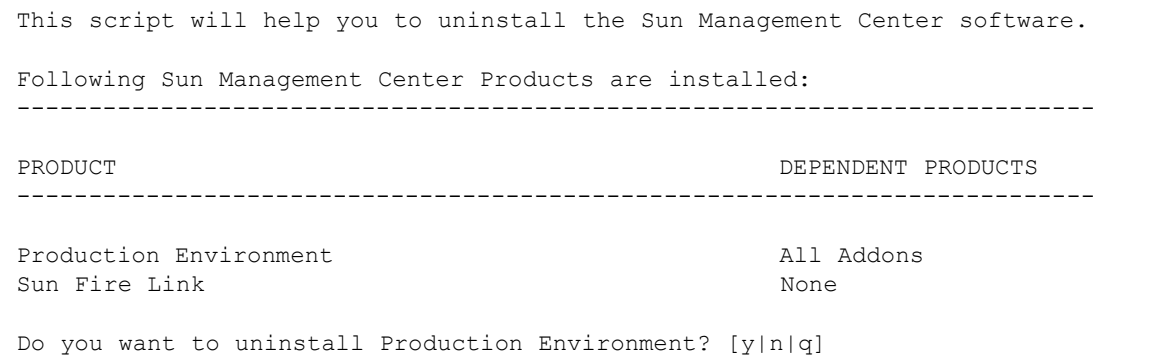

2. 键入 n 将 不 卸载 Production Environment, 换句话说, 键入 n 将卸载单个的模 块。

系统显示如下消息。

Do you want to uninstall Sun Fire Link [y|n|q]

3. 如果确实要卸载模块,请在模块旁键入 y;如果不希望卸载模块,请在模块旁键  $\lambda$  n<sub>c</sub>

系统显示即将卸载的模块和如下消息。

```
Do you want to change selection? [y|n|q]
```
- 4. 执行以下操作之一:
	- 键入 v 以更改选择。 系统显示您的选择,并转到步骤 3 的开始处。
	- 键入 n 不对做出的选择进行更改。 系统显示如下消息。

Proceed with uninstall? [y|n|q]

5. 键入 y 继续卸载过程, 或键入 n *中止* 卸载过程。

如果键入 **y** 继续,系统将显示一个列表,其中包括要卸载的软件包、已卸载的软件 包、卸载状态和日志文件的位置。

## 启动 Sun Management Center 软件

es-start 命令需要不同的命令参数,所需的参数取决于您启动的组件。有关 es-start 命令的选项列表,请参考 《*Sun Management Center 3.5* 安装和配置指 南》。也可用 es-start 命令的 -h 选项列出所有选项。以下过程描述了一些常用 的 es-start 命令选项。

#### ▼ 启动 Sun Management Center 软件

- 1. 以超级用户的身份登录到要启动组件的计算机上。
- 2. 切换到 /opt/SUNWsymon/sbin 目录。

本例假定您的软件位于缺省目录 /opt 下。否则,用您自己的路径来替代 /opt。

# **cd /opt/SUNWsymon/sbin**

在系统控制器上, 启动 Sun Management Center 代理。

```
# ./es-start -al
```
此命令同时启动基本软件和平台代理。平台代理将所有的 Sun Fire 15K/12K、 Sun Fire 6800 和 Sun Fire Link 系统信息提供给 Sun Management Center 软件。

3. 要在只安装了 Sun Management Center 代理层的 Sun Fire 15K/12K 或 Sun Fire 6800 域上启动 Sun Management Center 代理,请键入:

# **./es-start -a**

4. 要在安装了所有层的 Sun Management Center 服务器主机上启动所有的 Sun Management Center 组件,请键入:

# **./es-start -A**

注意 – 重新引导时, 所有的 Sun Management Center 代理都将自动启动。

5. 若要启动控制台,请键入:

# **./es-start -c**

注意 – 若要启动控制台,也可用自己的用户 ID 登录;而不必以超级用户的身份登 录。但是,要访问平台或域的信息,则必须位于相应安全级别的访问组中。

# 停止和退出 Sun Management Center 软件

本节介绍如何停止和退出 Sun Management Center 软件。

- 输入带有正确命令参数的 es-stop 命令, 来停止服务器与代理组件。
- 通过主控制台窗口退出控制台。

### ▼ 停止服务器和代理

es-stop 命令需要不同的命令参数,所需的参数取决于您要停止的组件。有关 es-stop 命令选项列表,请参见 《*Sun Management Center 3.5* 安装和配置指南》。 也可使用 es-stop 命令的 -h 选项列出所有选项。以下过程介绍了一些常用的 es-stop 命令选项。

- 1. 以超级用户的身份登录到要停止组件的计算机上。
- 2. 切换到 /opt/SUNWsymon/sbin 目录。

本例假定您的软件位于缺省目录 /opt 下。否则,用您自己的路径来替代 /opt。

# **cd /opt/SUNWsymon/sbin**

3. 要停止服务器上的服务器组件与代理组件,请键入:

# **./es-stop -Sa**

4. 要在域的主机上停止域代理组件,请键入:

# **./es-stop -a**

5. 在系统控制器上, 要停止监视 SC 的主机代理与平台代理, 请键入:

# **./es-stop -al**

### ▼ 退出控制台

- 1. 从主控制台窗口的菜单栏中选择 "File (文件)", 然后选择 "Exit (退出)"。
- 2. 单击 "Exit Sun Management Center (退出 Sun Management Center)"对话框 中的"Exit (退出)"按钮。

### 词汇表

本列表定义了 《*Sun Fire Link* 软件安装指南》和 Sun Management Center 图形用户 界面 (GUI) 中使用的有关 Sun Fire 15K/12K 及 6800 系统特定模块的缩写和首字母 简略词。

- CD-ROM Compact Disc-Read Only Memory (压缩光盘-只读存储器)
	- CLI Command-Line Interface (命令行界面)
	- CPU Central Processing Unit (中央处理器)
	- DLPI Data Link Provider Interface (数据链接提供者接口)
	- DNS Domain Name Service (域名服务)
		- DR Dynamic Reconfiguration (动态重新配置)
	- FCS First Customer Shipment (首批客户交付)
	- FM Fabric Manager (互联体管理器)
	- FTP File Transfer Protocol (文件传输协议)
	- GUI graphical user interface (图形用户界面)
	- HPC High-Performance Computing (高性能计算)
	- HTML HyperText Markup Language (超文本标记语言)
		- I/O Input/Output (输入 / 输出)
- IB6 IB9 I/O 组件
	- JDK Java Development Kit (Java 开发工具包)
	- JRE Java Runtime Environment (Java 运行时环境)
	- MPI Message Passing Interface (消息传递接口)
	- NFS Network File Services (网络文件服务)
- PDF Portable Data Format (便携数据格式)
- PROM Programmable Read-Only Memory (可编程只读存储器)
	- RSM Remote Shared Memory (远程共享内存)
- RTOS real-time operating system (实时操作系统)
- SB0 SB5 CPU/ 内存板
	- ScApp Sun Fire 6800 固件
		- SC system controller (系统控制器)
	- SMS 用于 Sun Fire 15K/12K 系统的 System Management Services
	- SNMP Simple Network Management Protocol (简单网络管理协议)
		- SSC Switch System Controller (交换机系统控制器)
	- SunVTS Sun Validation Test Suite (Sun 验证测试套件)
	- TCP/IP Transmission Control Protocol/Internet Protocol (传输控制协议 / 网际协议) URL Uniform Resource Locator (统一资源定位符)
	- WcApp Sun Fire Link 和 Sun Fire 15K/12K SMS 接口守护程序
		- WCI Sun Fire Link 互联